Office of Human Rights

### **Special Assistance Request**

Note: Test data/information is displayed in the screenshots listed in this document

To create a new Special Assistance Request, Users can navigate to https://qmportal.azahcccs.gov/ to Sign In

### **Table of Contents**

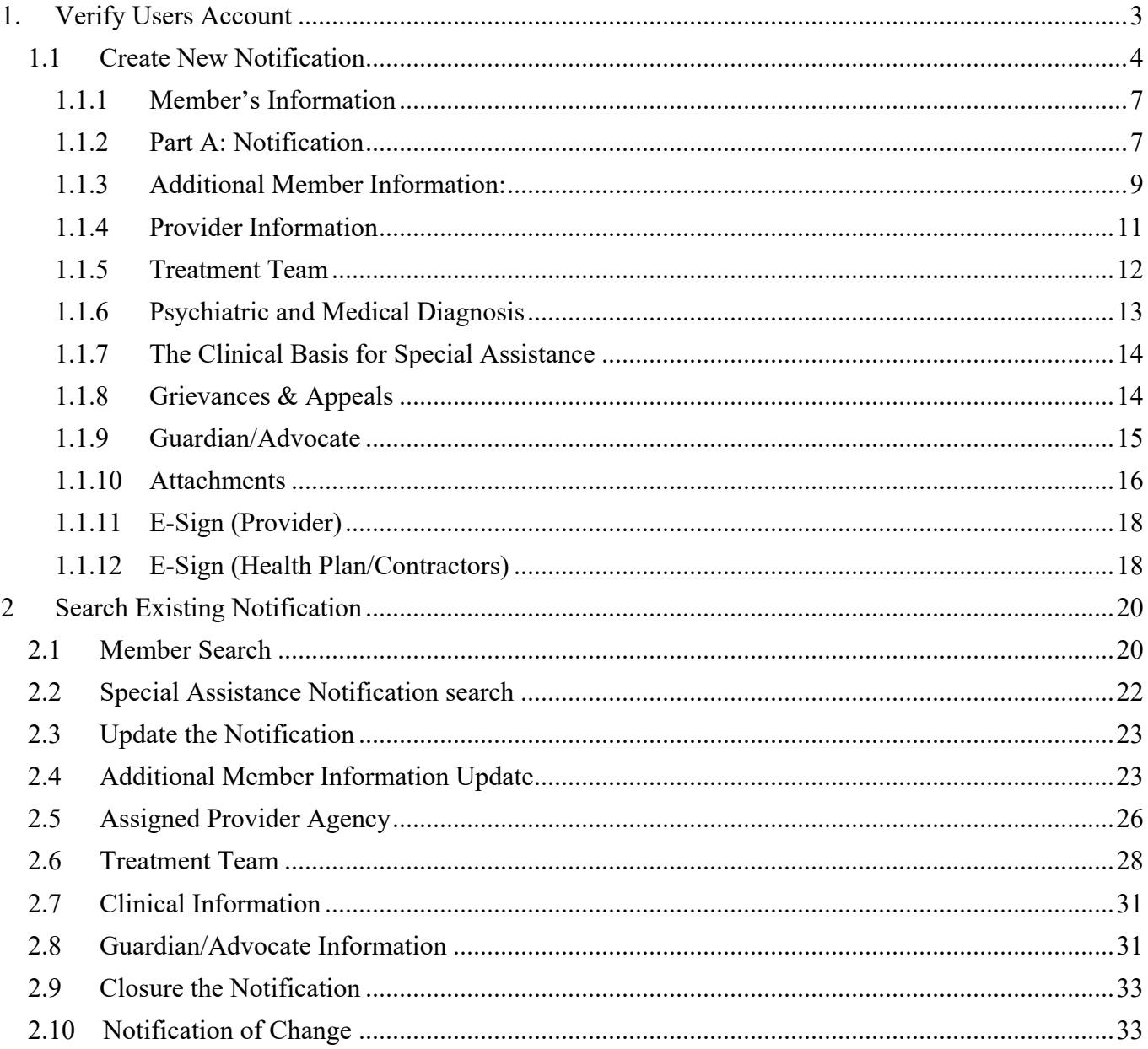

Office of Human Rights

### **Special Assistance Request**

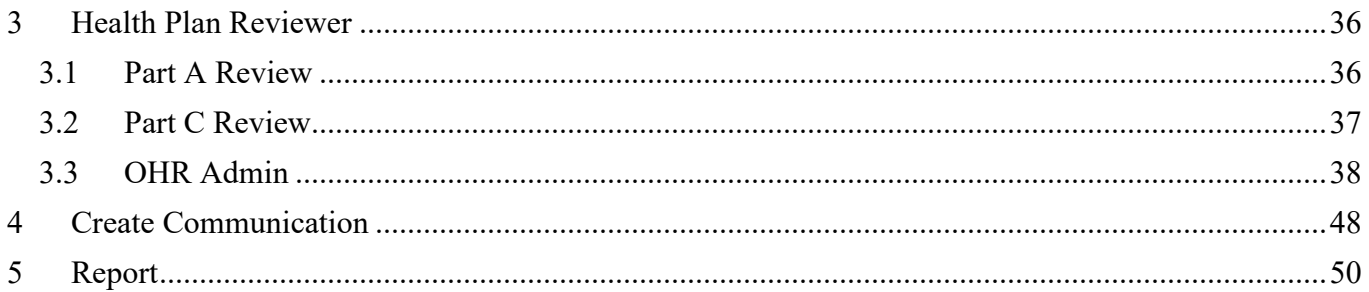

## QuickStart Guide

Office of Human Rights

### **Special Assistance Request**

## <span id="page-2-0"></span>**1. Verify Users Account**

Log in to the QM Portal to verify that you have access to the OHR application.

**Figure 1- QM Portal Login Page**

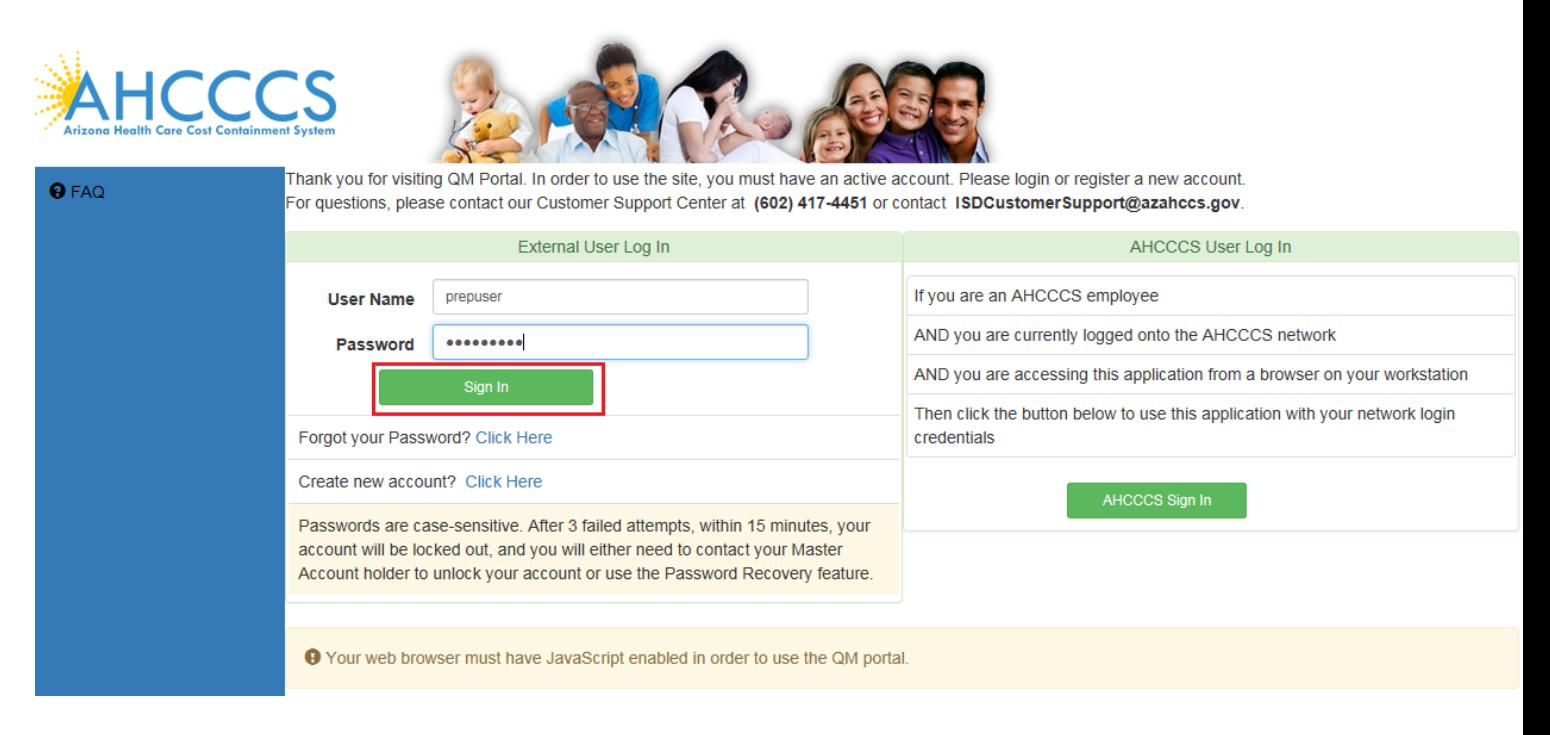

After logging in to the QM Portal, look at the left-hand navigation menu to verify the OHR link. If the OHR link is not visible, you will need to contact the Master Account Holder to request access to the OHR section. If you are able to see the OHR link, then you have been assigned the 'OHR' role to access the OHR application. Click on OHR link to proceed.

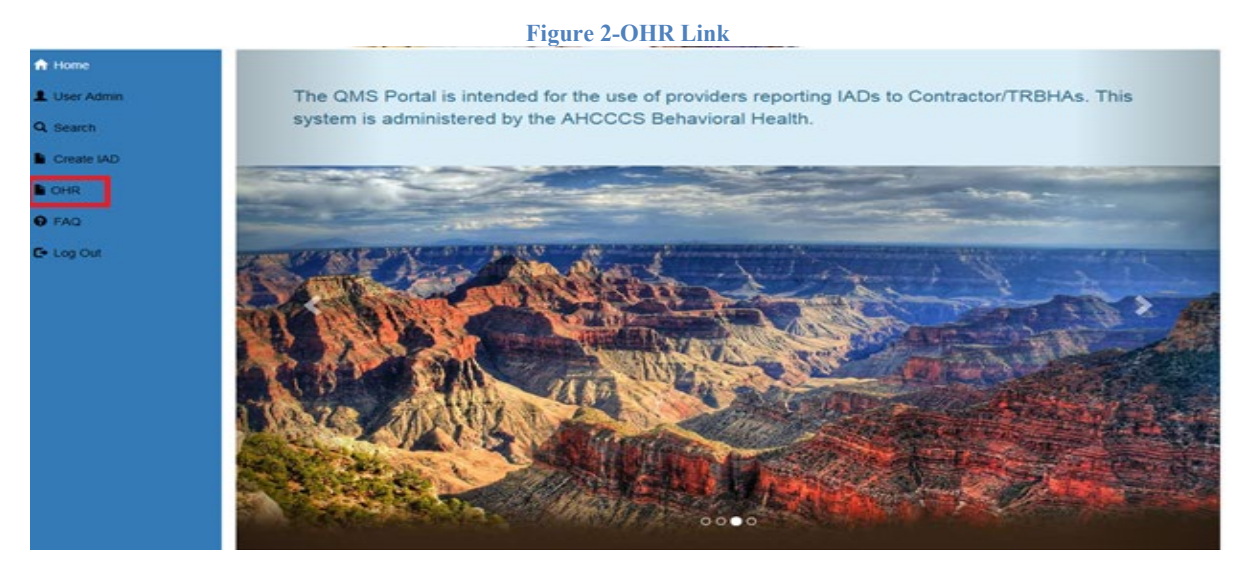

## QuickStart Guide

Office of Human Rights

#### **Special Assistance Request**

### <span id="page-3-0"></span>**1.1 Create New Notification**

After clicking the OHR link, the Special Assistance Portal page will be displayed. There will be two options available for use, the Member Search and the Special Assistance Notification Search. The Member Search option is used to search for a member and then create a notification. This is the first step in creating a Special Assistance Notification form for the Office of Human Rights.

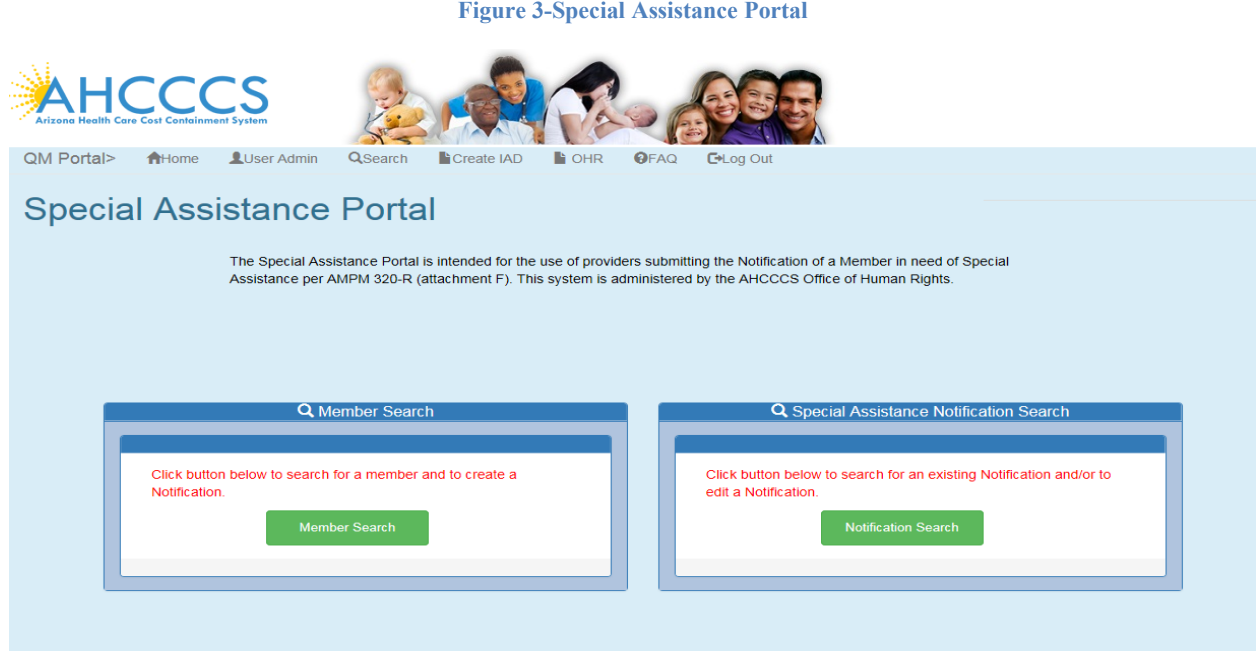

Click on the 'Member Search' button to begin. The first step is to locate a member. This is done by completing the Member Lookup page.

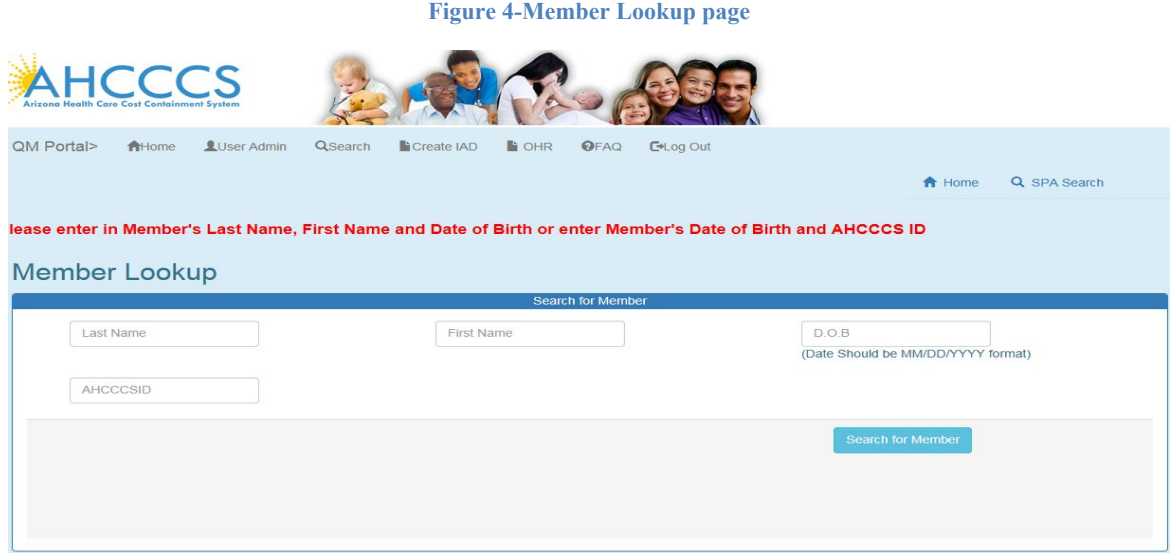

Office of Human Rights

### **Special Assistance Request**

Enter search criteria to find a member. The search criteria must include the following information and be in the following format:

- AHCCCS ID/State ID: (letter followed by 8 numbers)
- DOB: MM/DD/YYYY

Or

- DOB: MM/DD/YYYY
- Last Name (uppercase or lowercase)
- First Name (uppercase or lowercase)

For this guide, we will enter AHCCCS ID/State ID and Date of Birth. Click the 'Search for Member' button to begin the search. Search results will be populated below.

**Figure 5-Performing a Member Search**

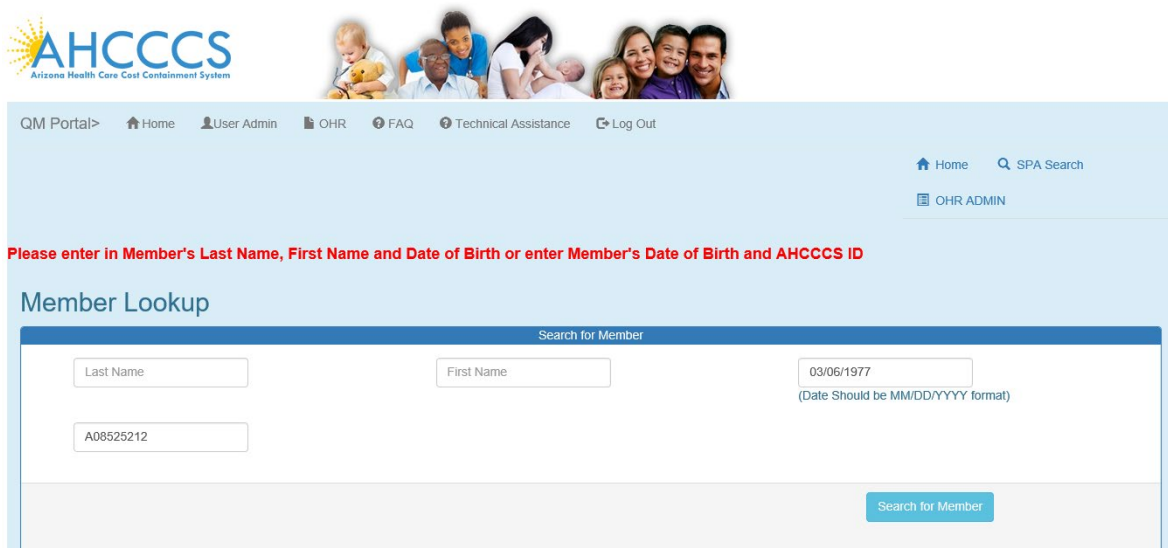

## QuickStart Guide

Office of Human Rights

### **Special Assistance Request**

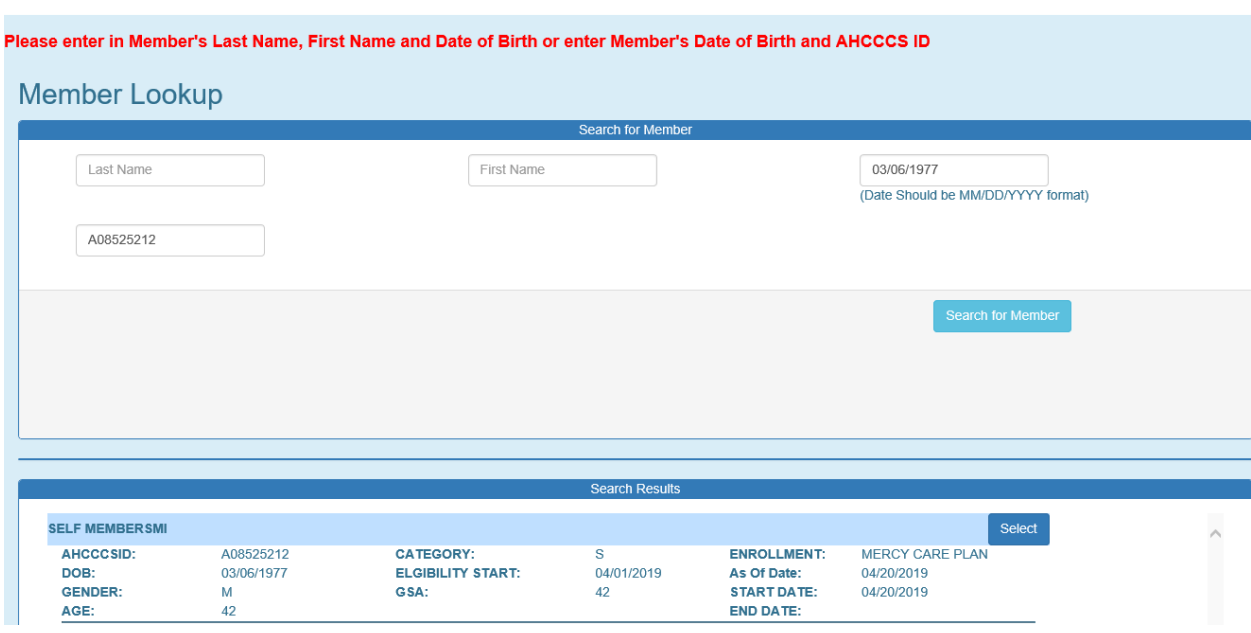

**Figure 6-Member Search Results**

Click on 'Select' button for the member and a 'Create Request' button will be displayed.

#### **Figure 7-Create a Request**

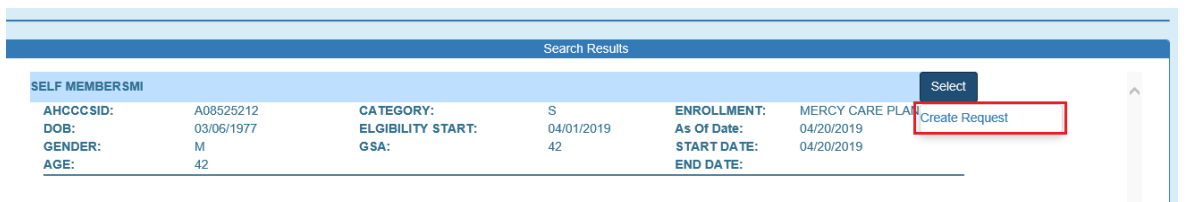

After the user clicks on the 'Create Request' link, they will be redirected to a new Special Assistance form. The 'Special Assistance Notification Form' is the main form for the OHR application. The form has the 'Member's Information' section in the center of the page and four subsections accessible through the left-hand navigation menu, Part A: Notification, Part B: Response, Part C: Notification of Closure and Communication.

QuickStart Guide

Office of Human Rights

**Special Assistance Request**

**Figure 8-Special Assistance Form**

### <span id="page-6-0"></span>**1.1.1 Member's Information**

This section contains member specific information retrieved from PMMIS and cannot be edited.

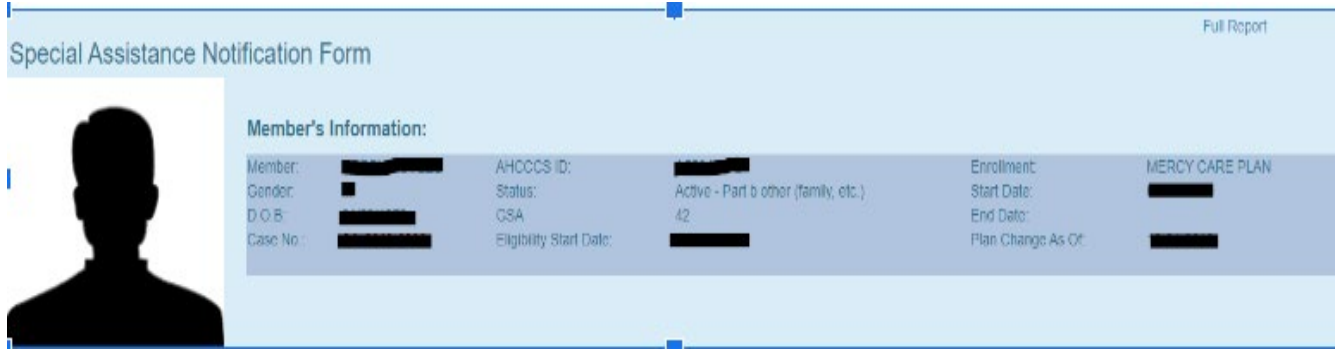

### <span id="page-6-1"></span>**1.1.2 Part A: Notification**

There are seven subsections contained within the Part A. These sections are: Additional Member Information, Provider Information, Clinical Information, Guardian/Advocate Information, Attachments, E-sign (Provider) and E-sign (Health Plan/Contractors).

## QuickStart Guide

Office of Human Rights

### **Special Assistance Request**

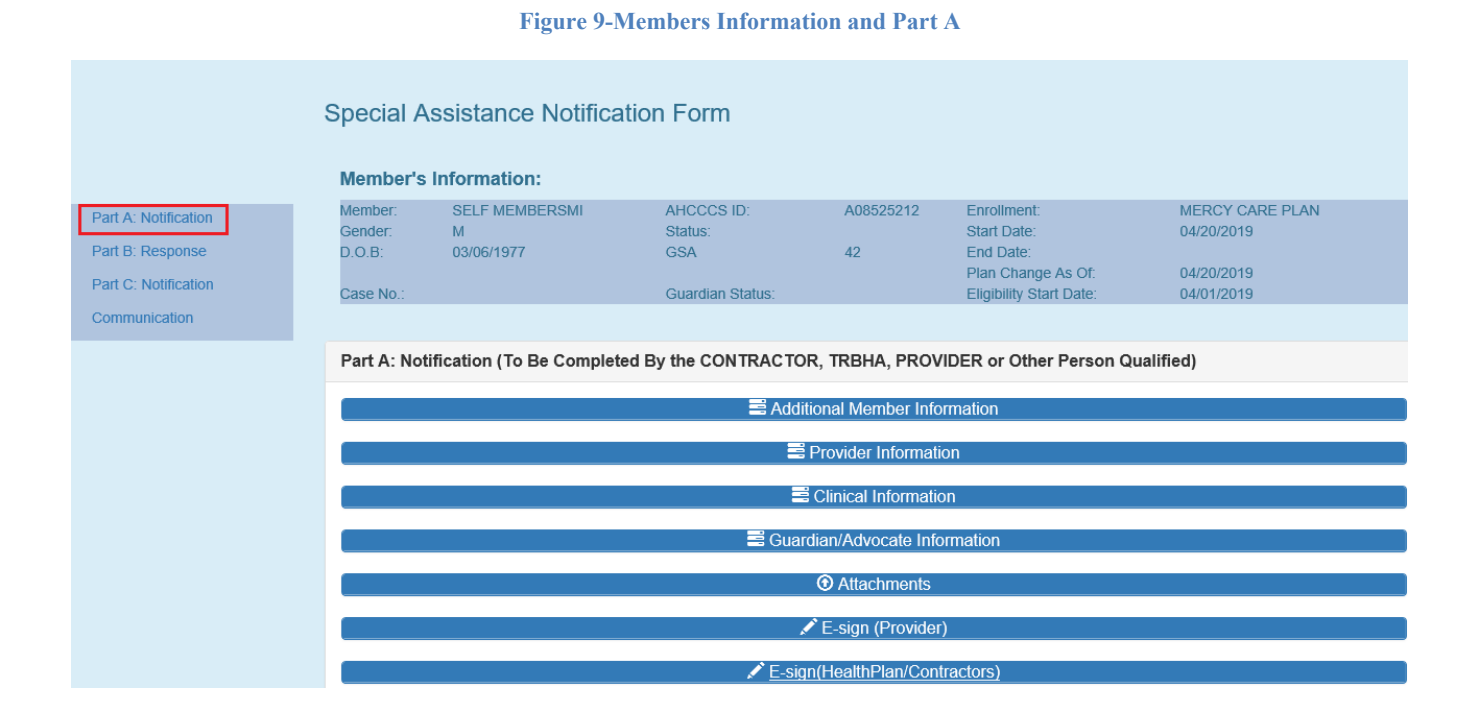

#### 8

QuickStart Guide

Office of Human Rights

### **Special Assistance Request**

### <span id="page-8-0"></span>**1.1.3 Additional Member Information**

**Figure 10- Part A (Additional Member Information)**

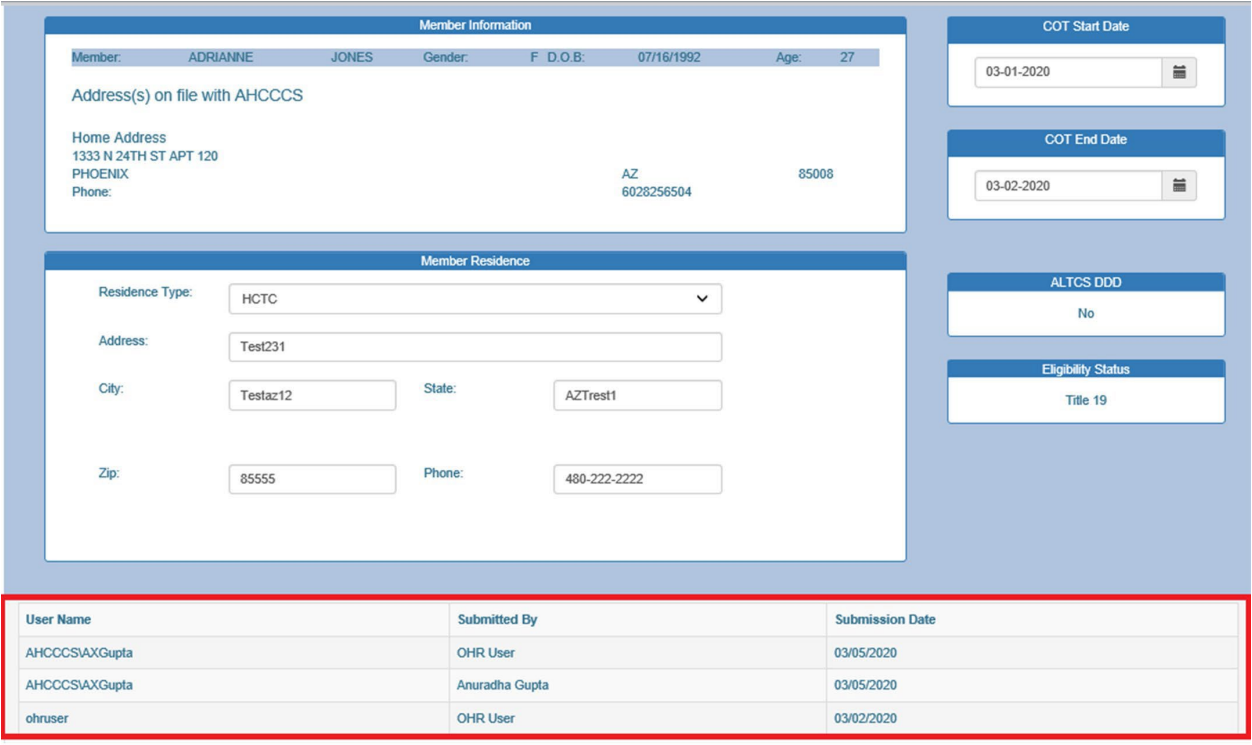

The Additional Member Information contains the member's name, vital records and the home address we have on file in PMMIS. The Member Residence section is the current residence they are in, which may differ from what is reported from PMMIS. Complete the form by selecting a 'Residence Type' and completing the address and phone fields.

A log has been added under the member information to capture the identity of the user that created and/or updated the Part A Member Information without requiring a signature.

The 'COT Start Date' and 'COT End Date' fields are not required unless you have selected a 'COT Start Date'. If entering these dates, the OHR application will verify that the 'COT End Date' is greater than the 'COT Start Date'.

The 'ALTCS DDD' and 'Eligibility Status' are pulled from PMMIS and cannot be changed.

## QuickStart Guide

Office of Human Rights

#### **Special Assistance Request**

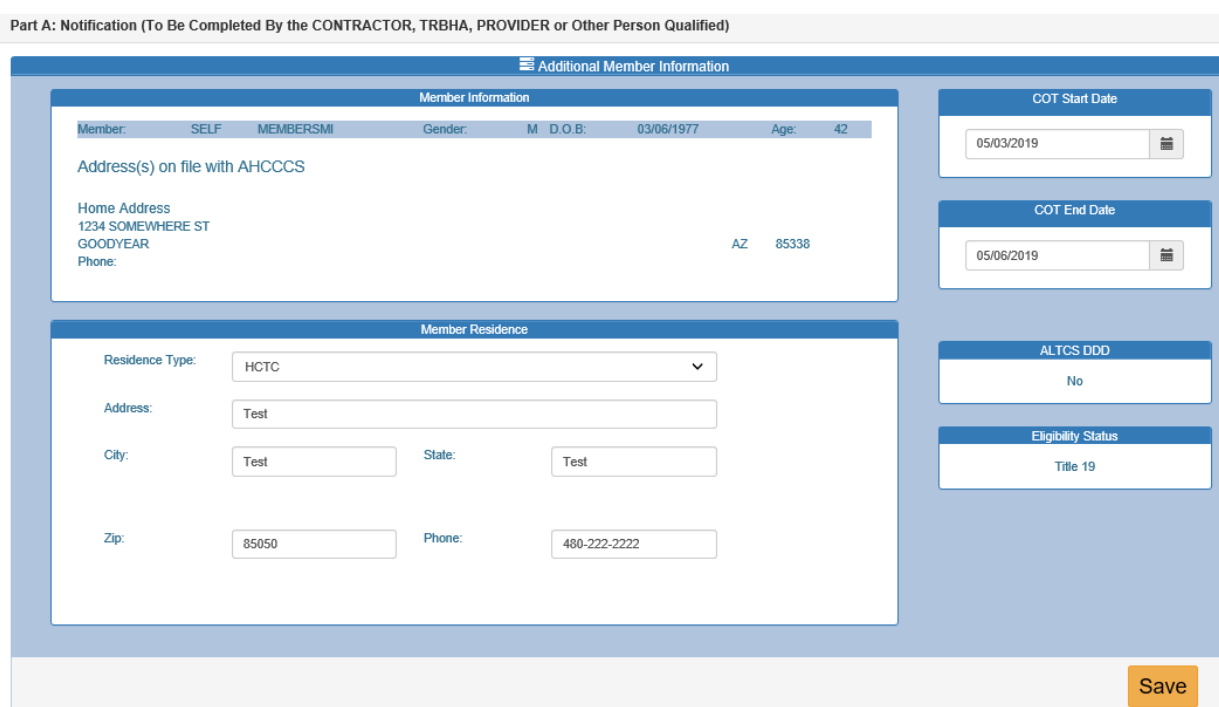

**Figure 91 - Additional Member Information Explained**

When complete, the user must save the Member's Information by clicking the 'Save' button. Validation will be performed to ensure accurate information and will create a new case number for the Notification. You will want to document this number for future follow-up and easy access to the record.

#### **Figure 102-New Case Number Assigned**

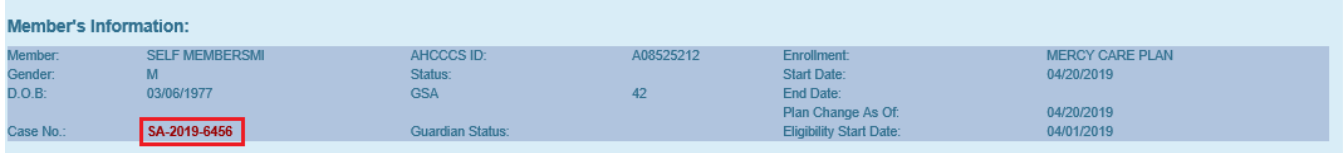

## QuickStart Guide

Office of Human Rights

#### **Special Assistance Request**

### <span id="page-10-0"></span>**1.1.4 Provider Information**

Click on the Provider panel to continue to the next section.

#### **Figure 11-Provider Information Panel**

#### Provider Information

The Provider Information section has three subsections: Assigned Provider Agency and Treatment Team.

#### **Figure 12-Provider Information-Assigned Provider Agency and Treatment Team**

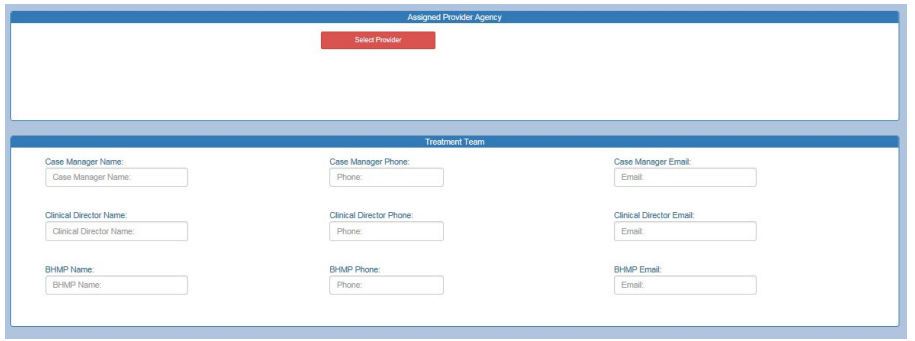

Click on the 'Select Provider' button and a search window will pop up with two search options: Provider Name or AHCCCS ID. The User must be affiliated with the Provider or the system will not allow a selection. This is to ensure that the current Provider is updating this section.

#### **Figure 14-Select a Provider Step 1**

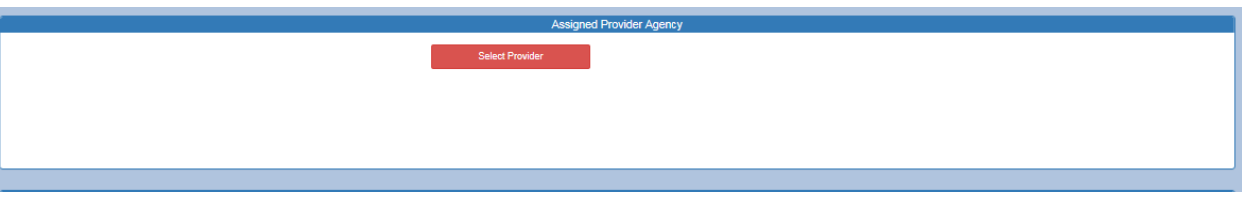

## QuickStart Guide

Office of Human Rights

### **Special Assistance Request**

#### **Figure 15-Provider Name Search option**

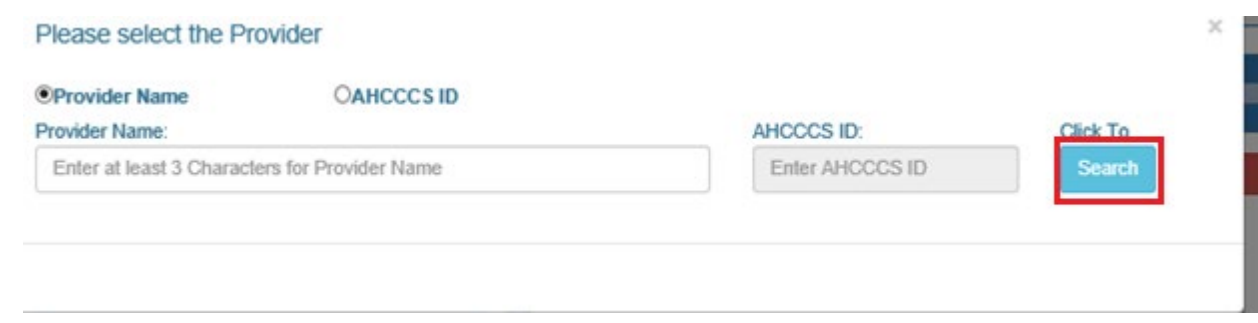

By default, 'Provider Name' will be selected. A minimum of three characters of the Provider name is required to search for a Provider. Alternatively, the user can select the 'AHCCCS ID' option to search for Providers. After clicking the 'Search' button, results will be displayed below the search window.

#### **Figure 16-Search Results**

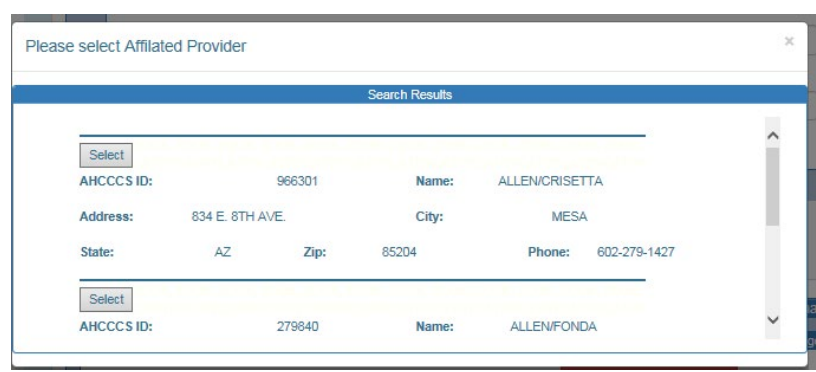

After selecting a Provider, their information will be populated into the Assigned Provider Agency section.

**Figure 17-Populated Assigned Provider Agency and Treatment Team**

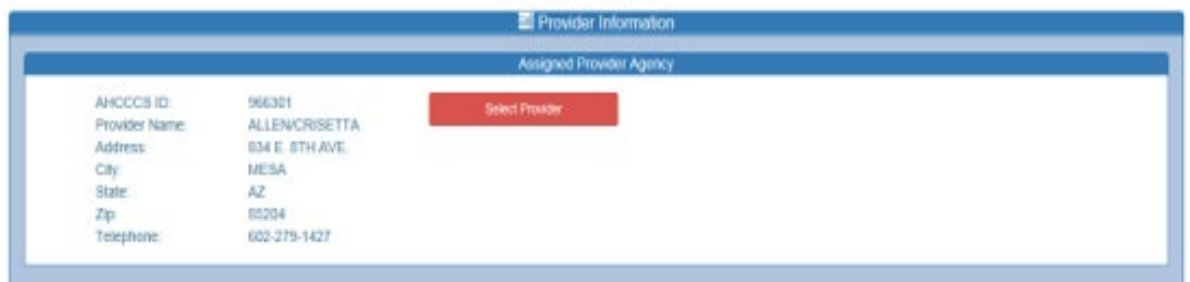

### <span id="page-11-0"></span>**1.1.5 Treatment Team**

This section contains the case manager contact information, the case manager's supervisors contact information, clinical director contact and BHMP contact information.

### QuickStart Guide

Office of Human Rights

### **Special Assistance Request**

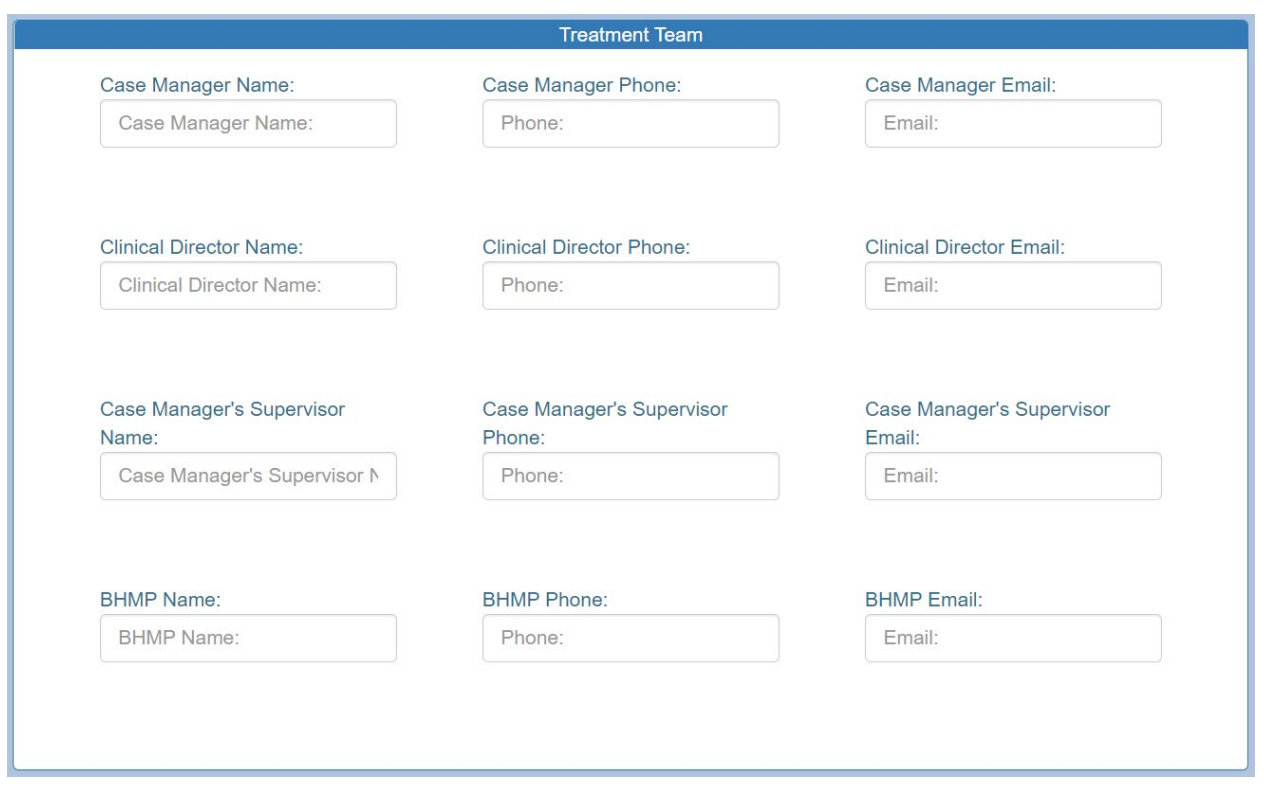

### **NOTE: Information will not be saved until the 'Save' button is clicked.**

The Clinical Information section has 3 areas that collect the member's clinical information: The Psychiatric and Medical Diagnosis, the Clinical Basis for Special Assistance and Grievances & Appeals.

### <span id="page-12-0"></span>**1.1.6 Psychiatric and Medical Diagnosis**

To add a Psychiatric and Medical Diagnosis, the user must enter at least three characters of the diagnosis code to search through all the codes in the database. Once the correct diagnosis code is found, the user can select it from the list and click 'ADD Diagnosis' button to record the selection into the grid as shown below.

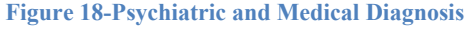

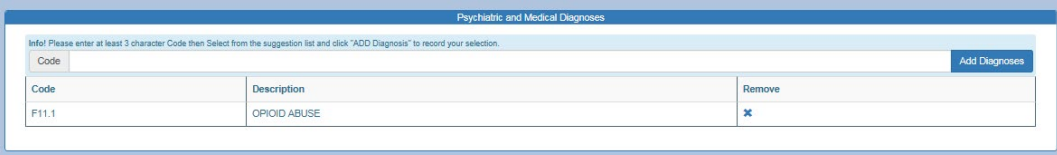

### **Arizona Health Care Cost Containment System**  QuickStart Guide

Office of Human Rights

### **Special Assistance Request**

Users can add multiple codes but cannot add duplicate codes. Users can remove a diagnosis code by clicking on 'X'.

### <span id="page-13-0"></span>**1.1.7 The Clinical Basis for Special Assistance**

If a member's ability to participate in treatment is hindered due to a psychiatric condition, then the user must select the Special Assistance Criteria for that member. The section includes a text area that can be used to explain the details of the clinical condition of the member.

#### **Figure 19-Clinical Basis for Special Assistance**

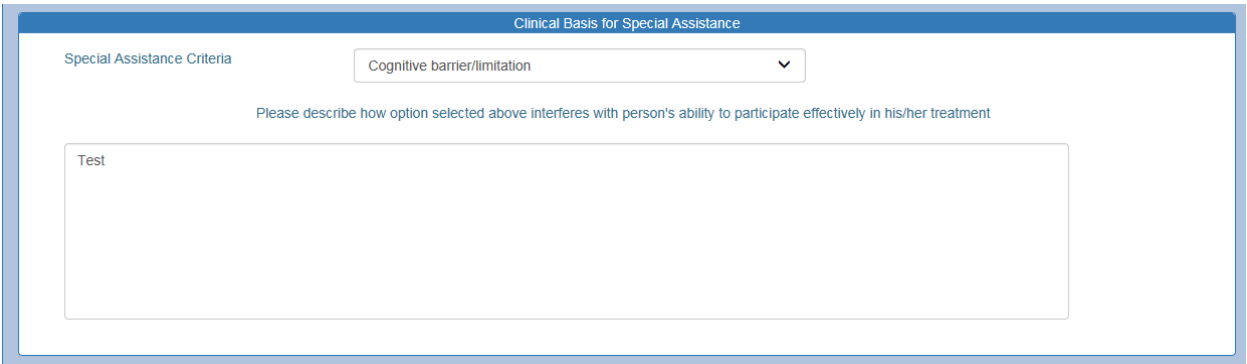

### <span id="page-13-1"></span>**1.1.8 Grievances & Appeals**

The Grievances & Appeals section collects any information about any Grievance or Appeals that a member may have filed at the time of opening a notification.

#### **Figure 20-Grievances & Appeals**

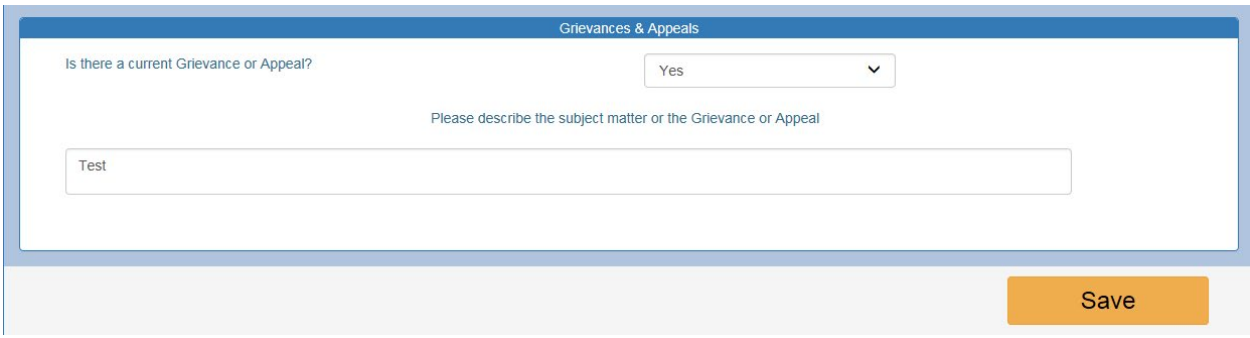

Clicking this 'Save' button will save all clinical data entered in the sections above.

#### **Special Assistance Request**

**Arizona Health Care Cost Containment System**  QuickStart Guide

Office of Human Rights

### <span id="page-14-0"></span>**1.1.9 Guardian/Advocate**

The Guardian/Advocate section collects information about the member's Guardian or Advocate along with their contact information. User must fill out all the information and identify any natural support that is currently assisting the member regardless of whether the clinical team agrees that this person should meet needs.

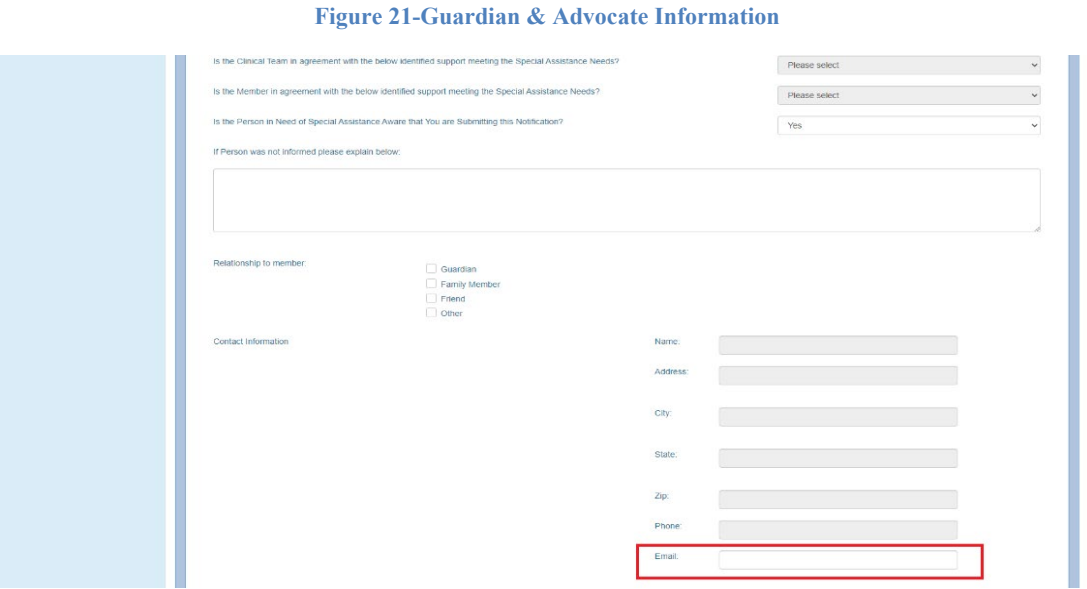

## QuickStart Guide

Office of Human Rights

#### **Special Assistance Request**

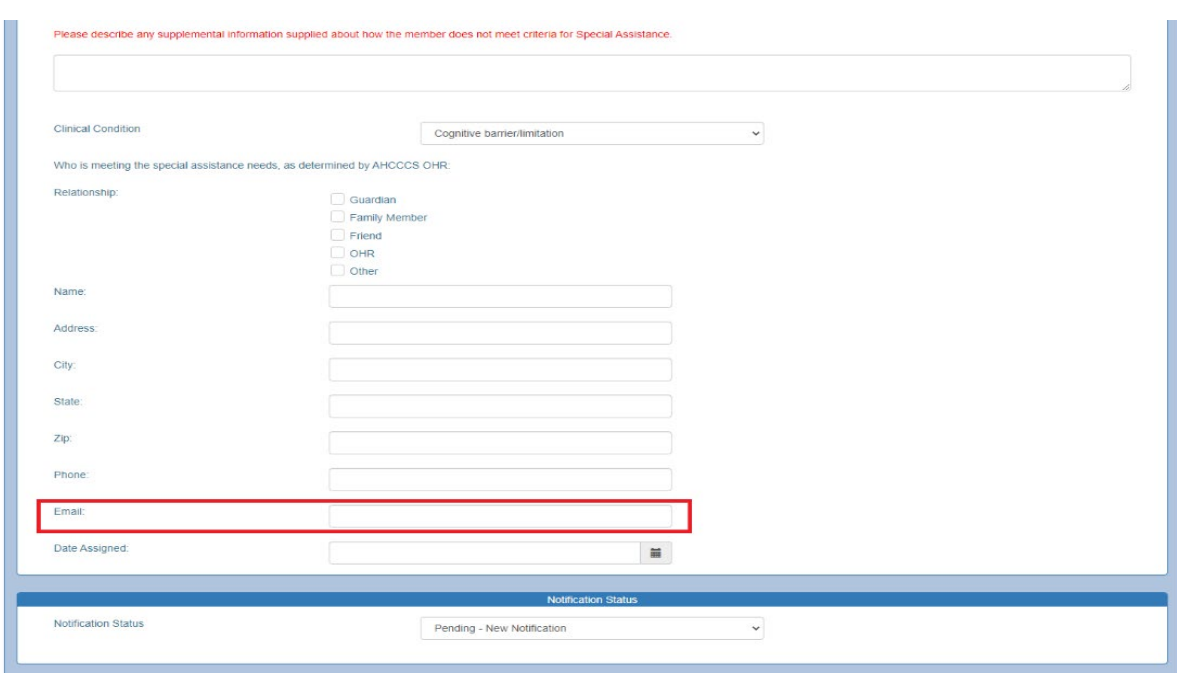

**Figure 22-Guardian & Advocate Information Part 2**

Once the information is entered into the Guardian and Advocate section, clicking the save button will save all the data and copy the information to the Review of Notification section.

### <span id="page-15-0"></span>**1.1.10Attachments**

The Attachment section allows the user to upload files which may contain additional information related to the member. Any document type can be uploaded (.doc, .docx, .txt, .pdf, etc.). The only restriction is that the file must be less than 10 MB. For members with guardians, the user must attach documentation of the guardianship here.

# QuickStart Guide

Office of Human Rights

#### **Special Assistance Request**

**Figure 23-Attachments section**

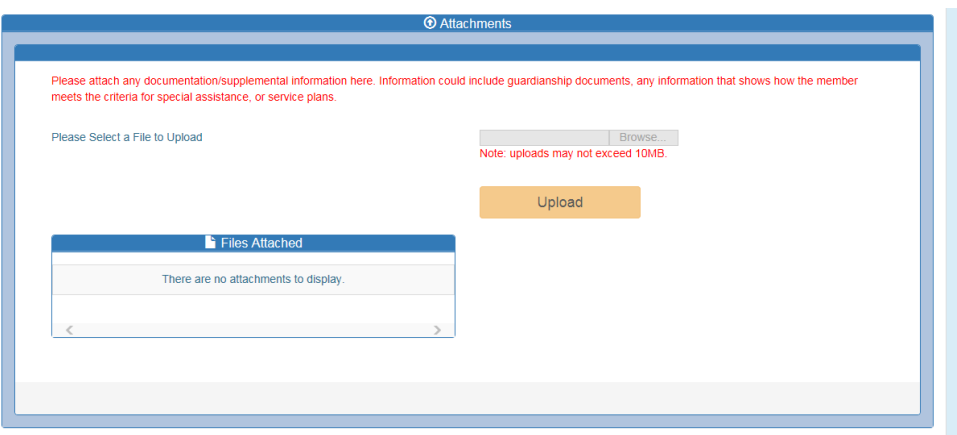

After uploading the document, the user can view or delete document by clicking on their respective buttons.

#### **Figure 25- Attachment Management**

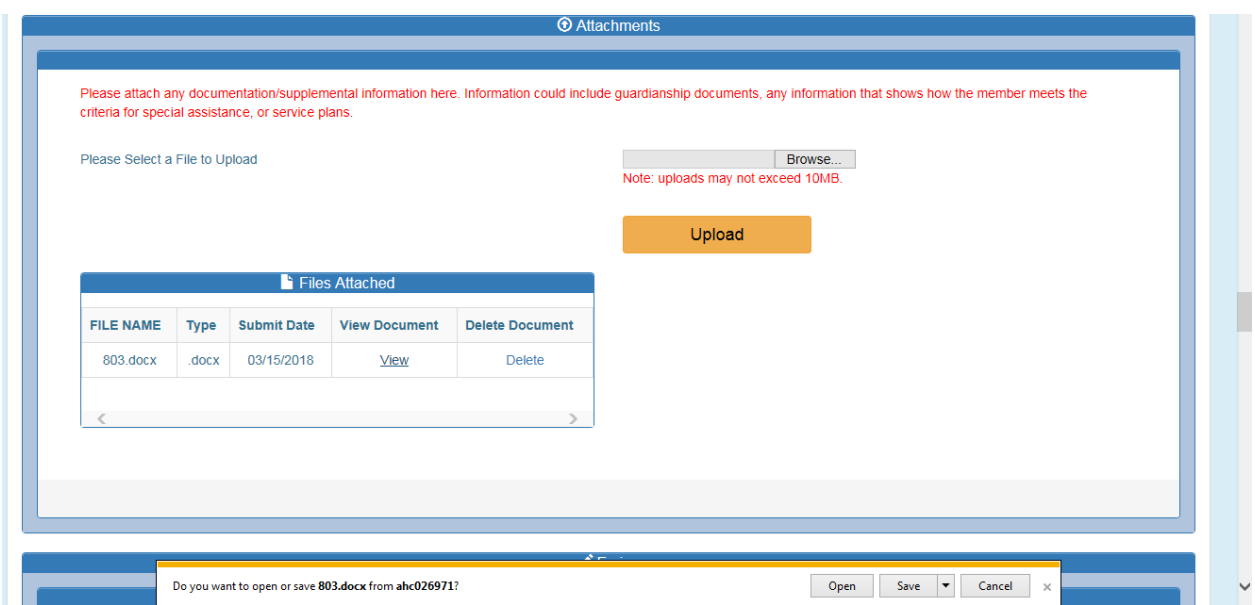

## QuickStart Guide

Office of Human Rights

### **Special Assistance Request**

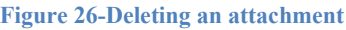

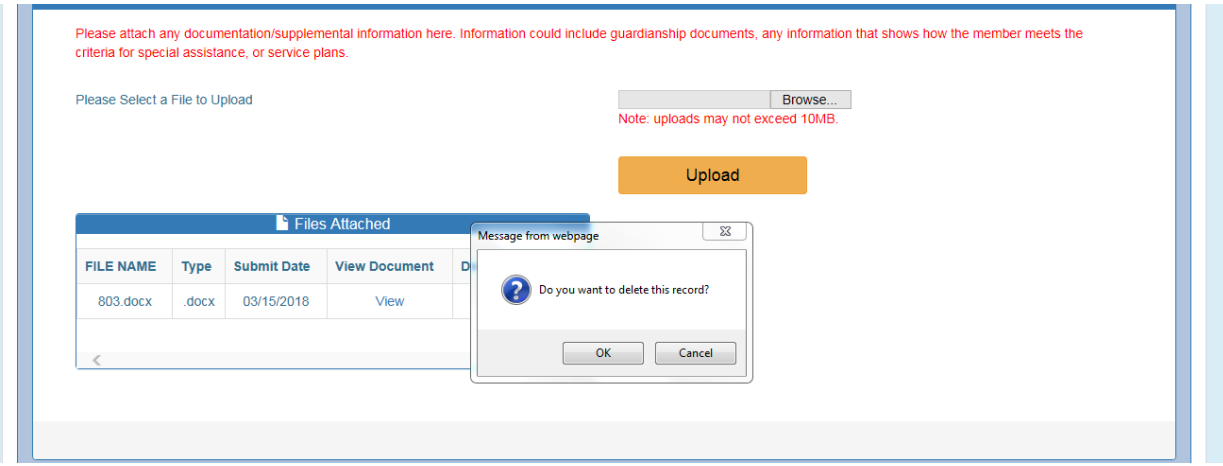

### <span id="page-17-0"></span>**1.1.11E-Sign (Provider)**

If the Health Plan is creating the notification, the Provider e-signature will not be required and only the Health Plan user will be required to sign.

**Note: The user cannot e-sign until all six sections have been completed and each save button has been clicked. If the user does not sign the application, a case number will be generated but the Health Plan will not be notified.** 

### <span id="page-17-1"></span>**1.1.12E-Sign (Health Plan/Contractors)**

The E-Sign section for Part A collects the submission type, title of person preparing notification, and signature logs. For new notifications, the user must choose the 'New Notification-Pending OHR' option.

## QuickStart Guide

Office of Human Rights

### **Special Assistance Request**

#### **Figure 27-Health Plan E-sign Submission Type**

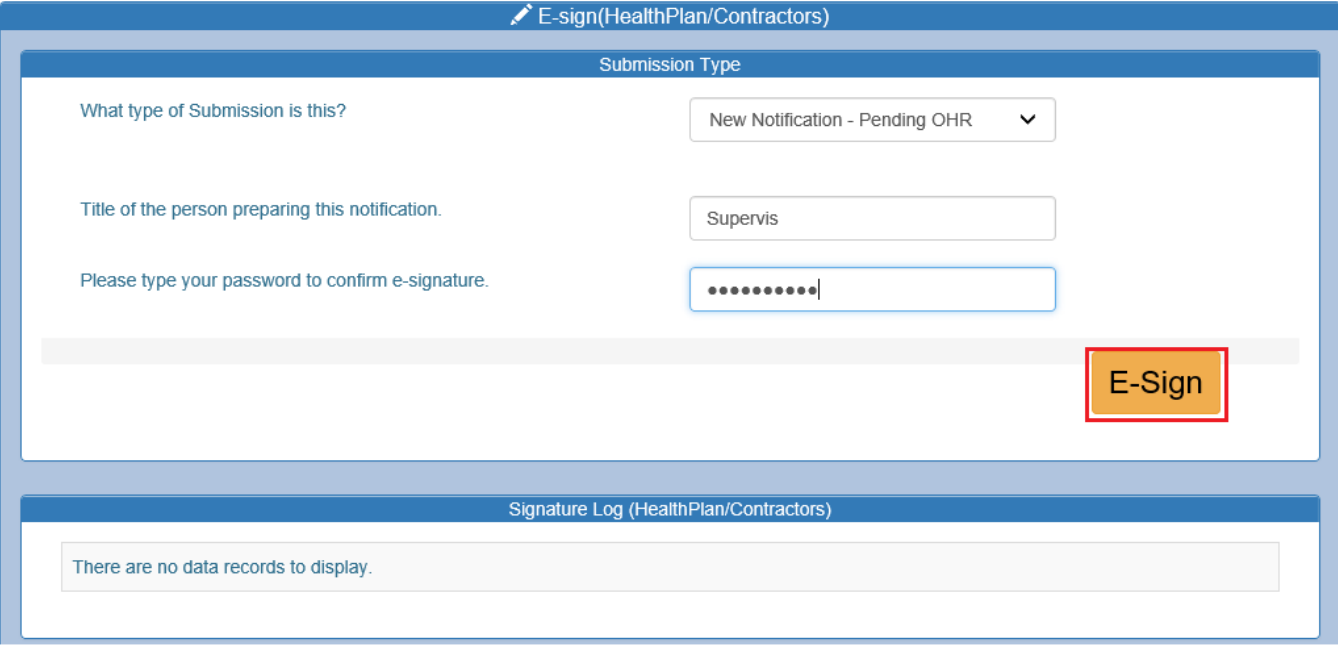

Once a password is entered and validated, the 'Signature Log' saves the person who submitted the notification, and an email notification is sent to OHR informing them that a new notification has been created by a Health Plan.

#### **Figure 28-E-Signing**

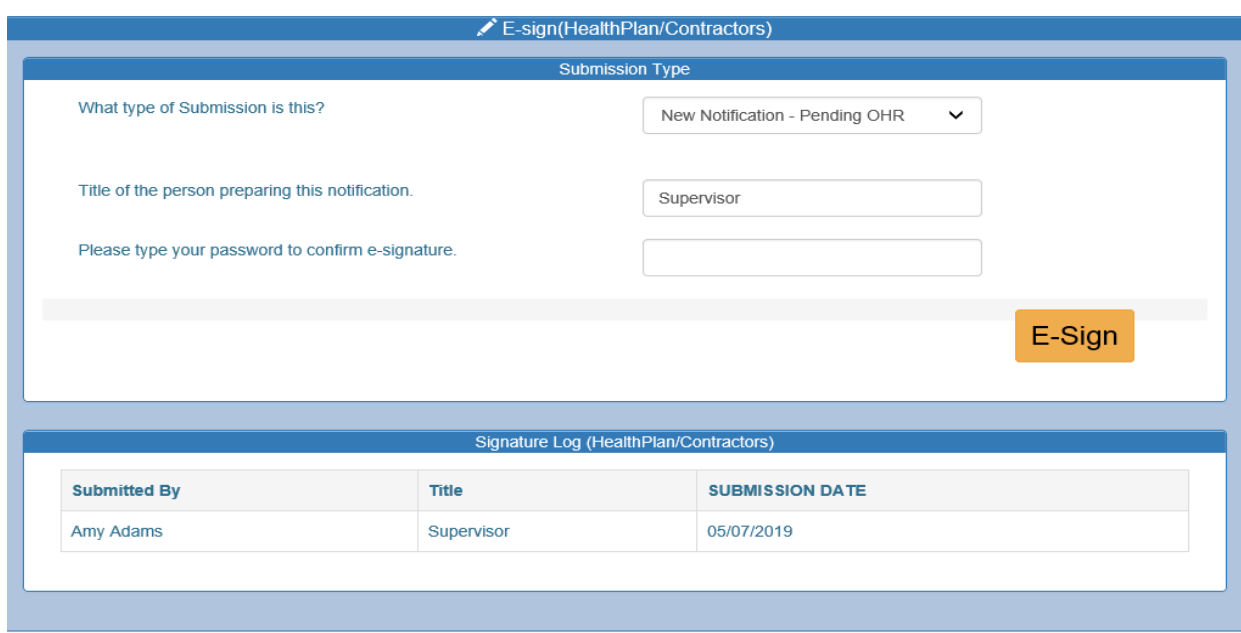

**Special Assistance Request**

**Arizona Health Care Cost Containment System**  QuickStart Guide

Office of Human Rights

## <span id="page-19-0"></span>**2 Search Existing Notification**

A Health Plan user can search for existing notifications using the Member Search or Notification Search functions.

**Figure 29-Special Assistance Portal**

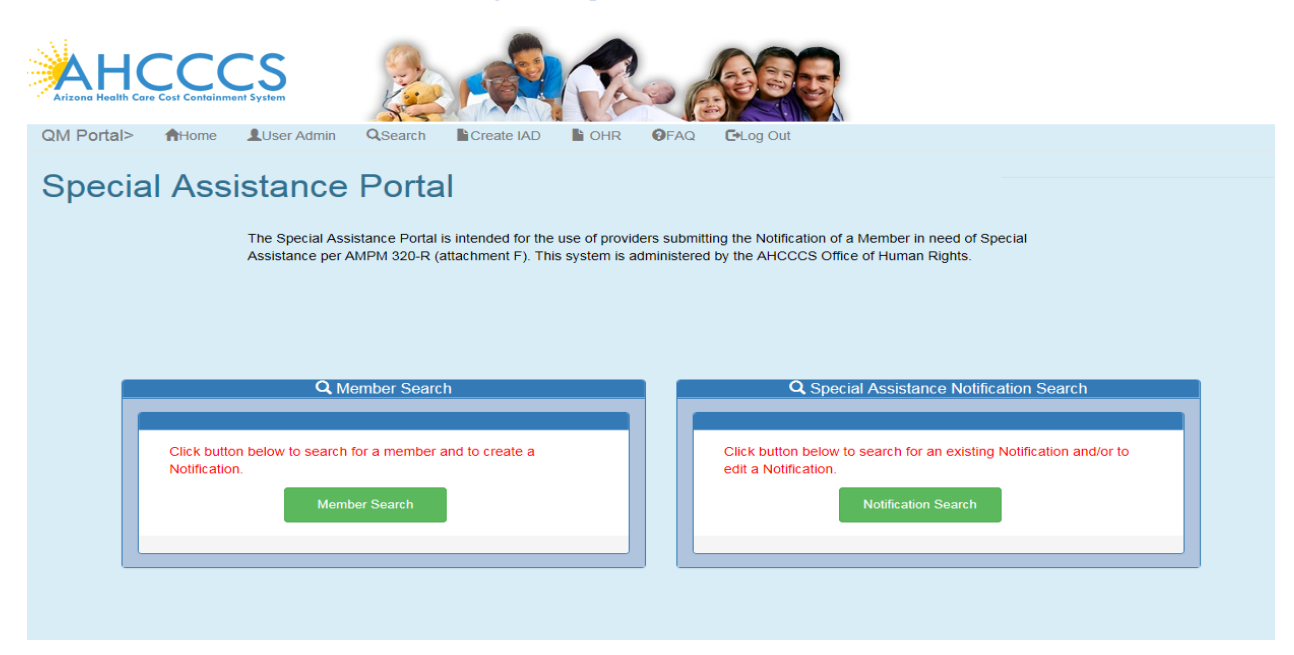

## <span id="page-19-1"></span>**2.1 Member Search**

This is the same process as creating a new notification. User can search using First Name, Last Name and Date of Birth or using the AHCCCS ID and Date of Birth. User can search for one notification at a time. For existing notifications, the user will receive message that there is already an existing notification for that member.

# QuickStart Guide

Office of Human Rights

### **Special Assistance Request**

**Figure 30-Perform a Member Search**

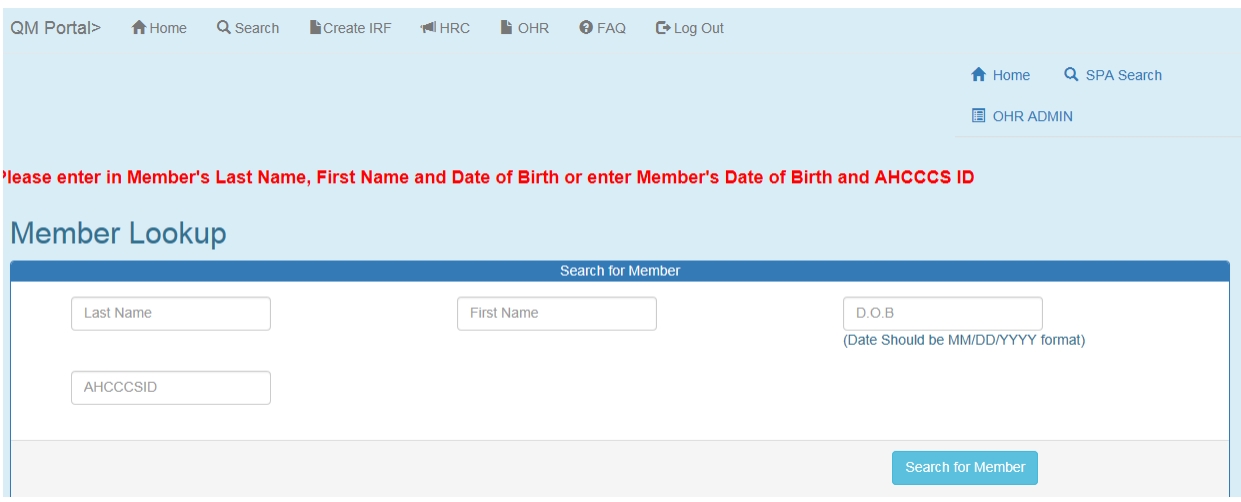

#### **Figure 31-Existing Notification Alert**

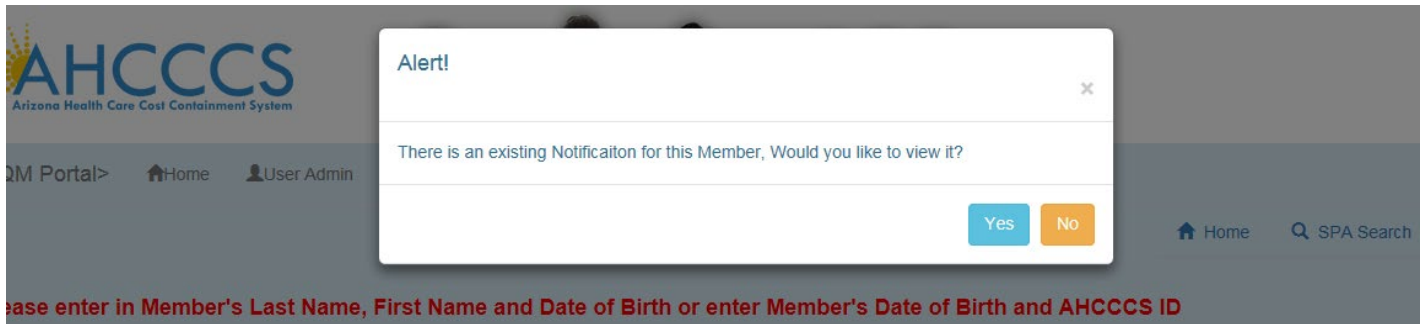

If the existing notification is closed, the user will have an option to create a new notification.

#### **Figure 32-Closed Notification alert**

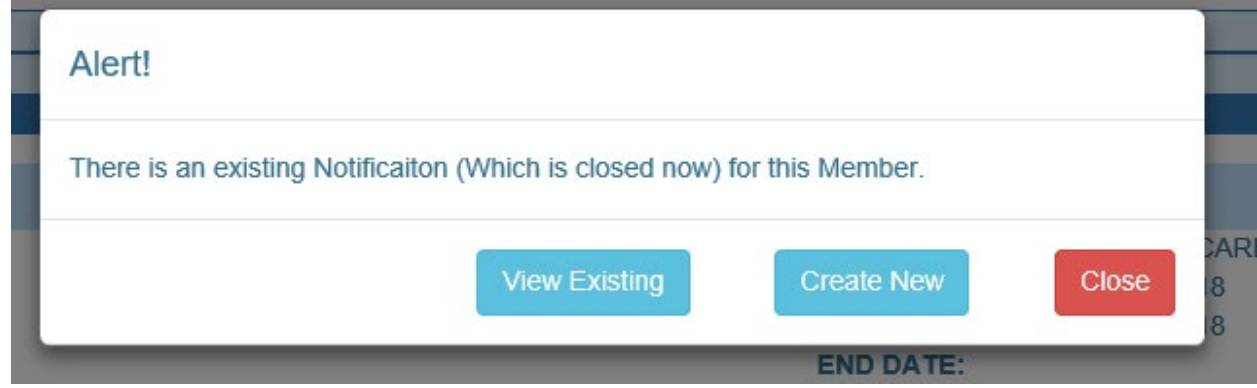

**Arizona Health Care Cost Containment System**  QuickStart Guide

Office of Human Rights

### **Special Assistance Request**

Alert!  $\overline{\mathbf{x}}$ There is an existing Notificaiton for this Member.

If there are multiple notifications for the member, the user will get the following message.

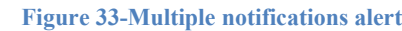

## <span id="page-21-0"></span>**2.2 Special Assistance Notification search**

This option can be used by the user to search for existing notifications to work with. The search criteria includes: Last Name, First Name, Date of Birth, Case No., AHCCCS ID, Notification Status, and Provider. A Provider can enter the date of birth and Case No. (SA Number) to search for a specific member record. A health plan user can also search all records by not entering any criteria. The user can only view notifications for those members who have enrollment with their Health Plan.

**Figure 34-Special Assistance Notification Search**

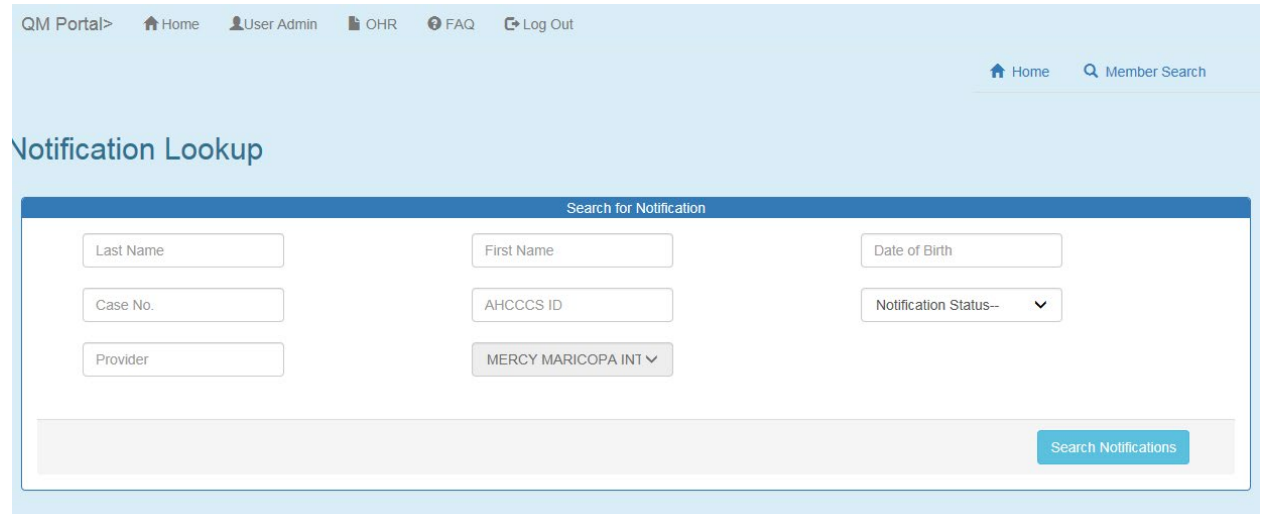

After clicking on the Search Notification button, the search results will be displayed below the search form.

## QuickStart Guide

Office of Human Rights

### **Special Assistance Request**

#### **Figure 35-Search Results**

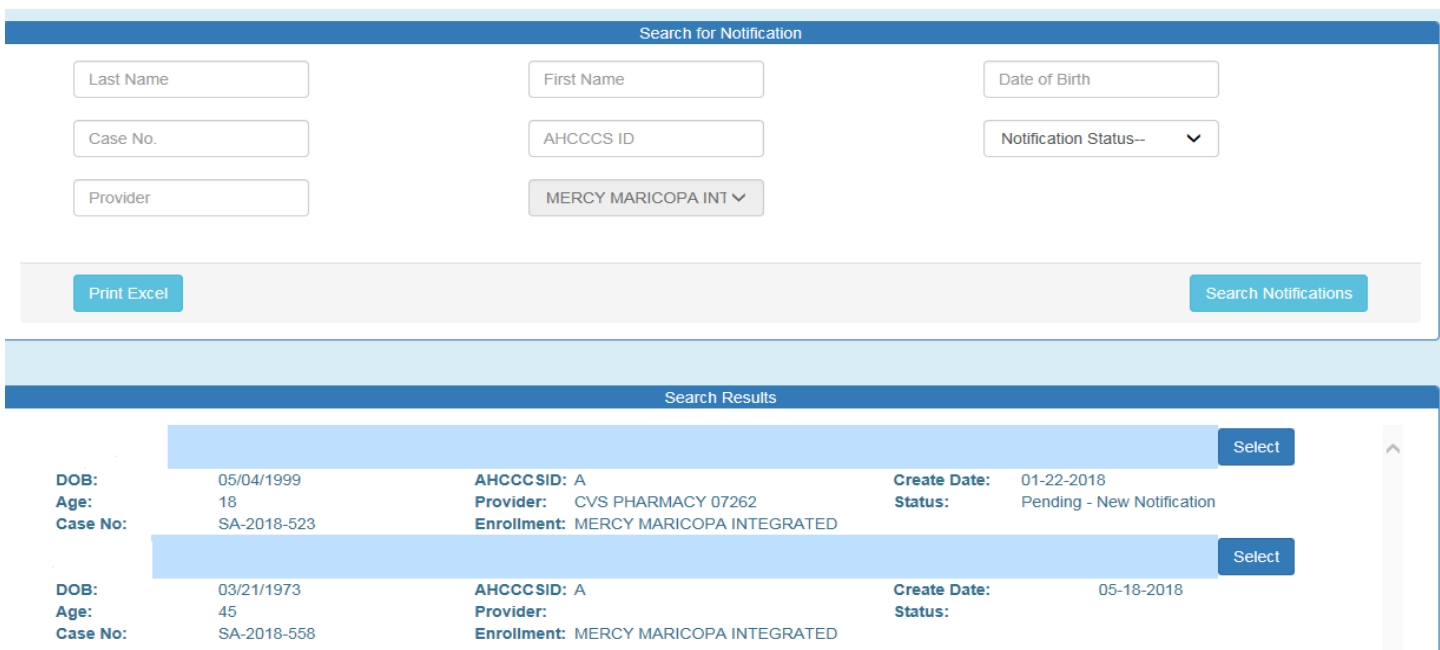

For reporting purposes, the user can download the data in excel format by clicking on the 'Print Excel' button.

#### **Figure 36-Excel Export**

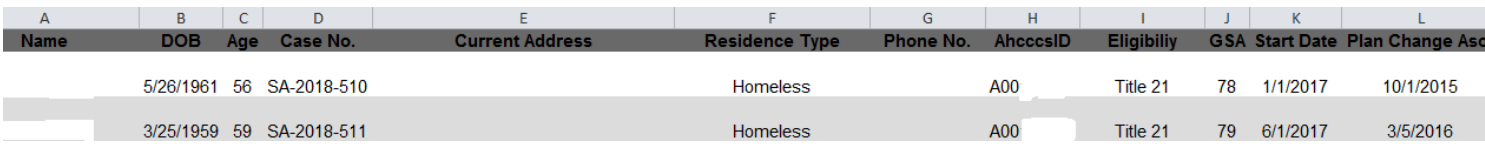

## <span id="page-22-0"></span>**2.3 Update the Notification**

User can make changes in the Additional Member Information, Assigned Provider Agency, treatment team or Guardian Information sections of Part A after creating the notification. All change made by a user will be logged and will require the Health Plan's approval or rejection.

### <span id="page-22-1"></span>**2.4 Additional Member Information Update**

When the Health Plan updates information in the Additional Member Information section, the changes will be recorded and a "Pending Status" will be displayed. At the bottom of the section, the status will be displayed as "PENDING".

## QuickStart Guide

Office of Human Rights

### **Special Assistance Request**

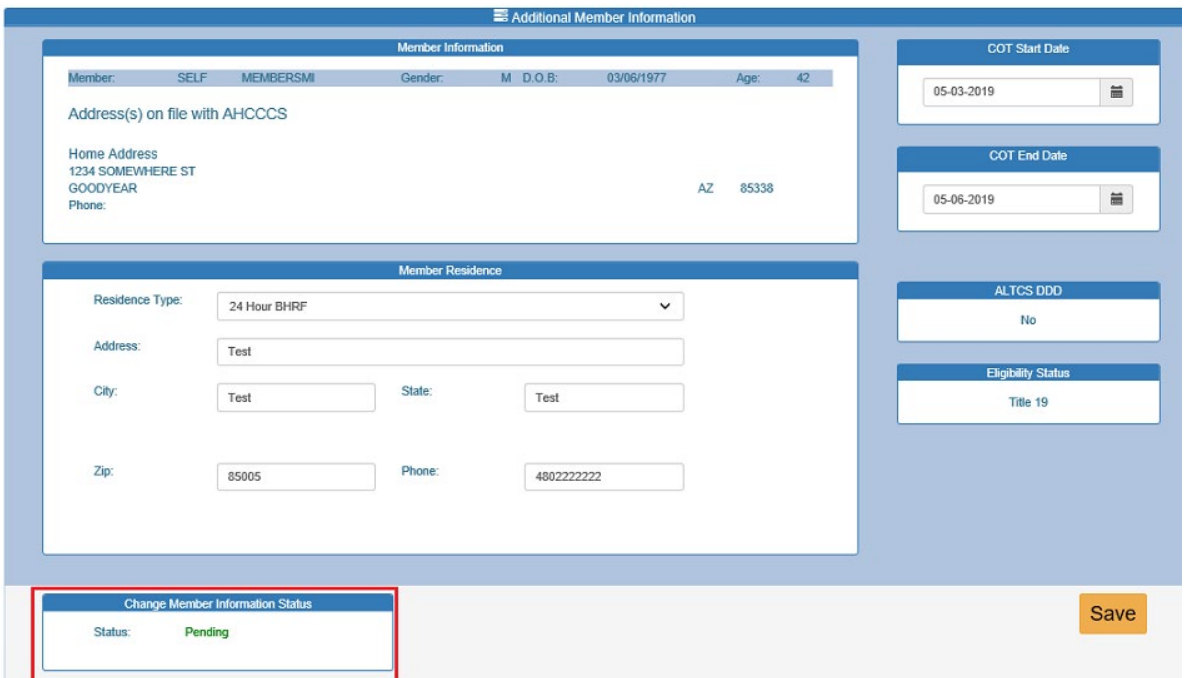

**Figure 37-Additional Member Information section with Pending Status**

Changes will be logged and displayed in the OHR Administration page for later review by the Health Plan.

If the change is approved by the Health Plan, the Additional Member Information status window will be updated to "Approved".

# QuickStart Guide

Office of Human Rights

#### **Special Assistance Request**

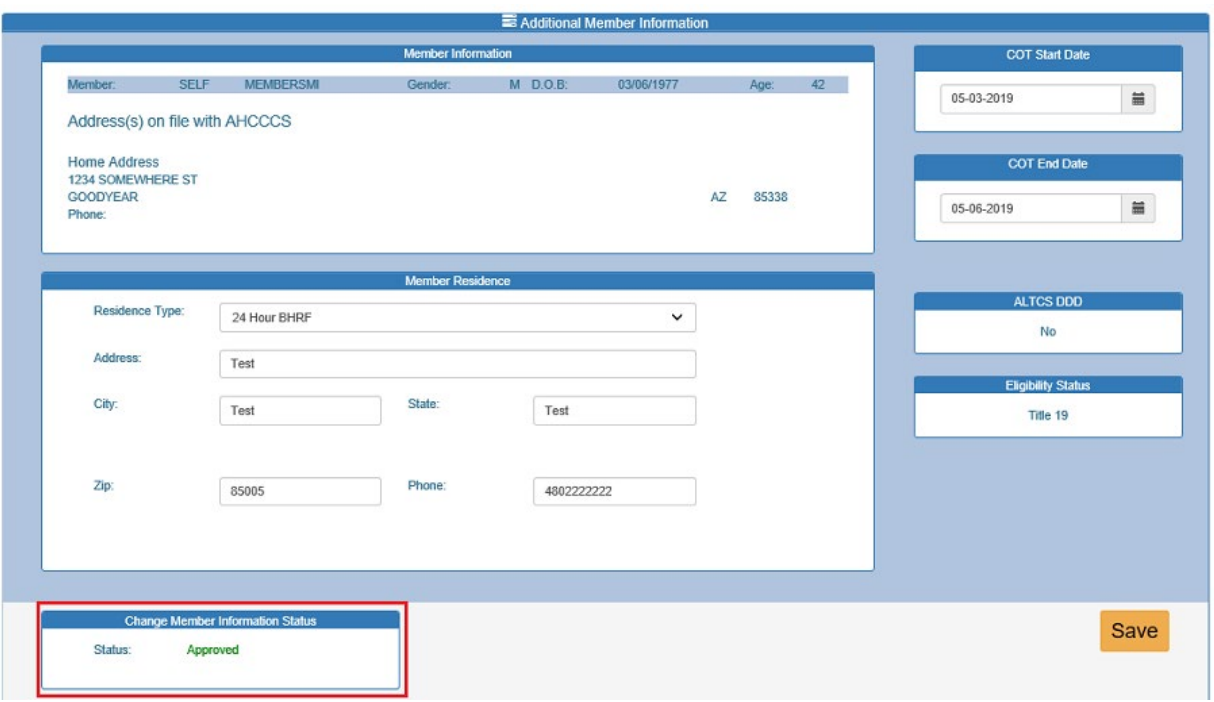

**Figure 38-Pending Status Changed to Approved**

If changes are rejected by the Health Plan, the changes will be discarded. The Additional Member Information status window will be updated to "Denied".

## QuickStart Guide

Office of Human Rights

### **Special Assistance Request**

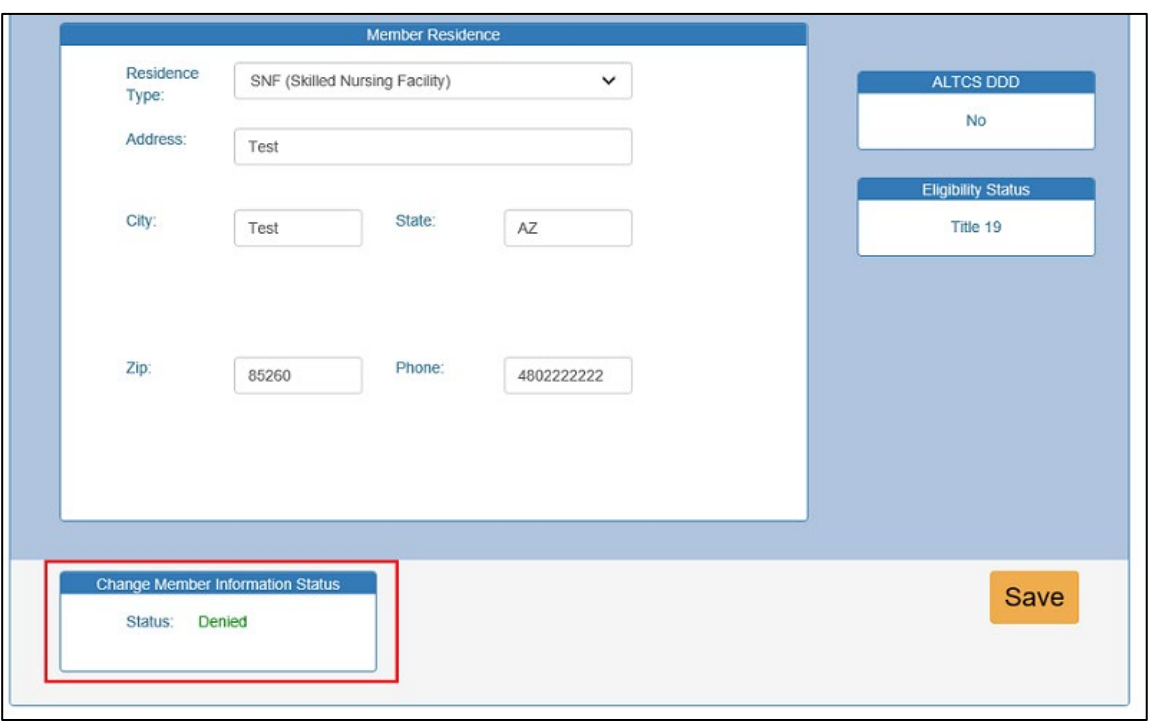

**Figure 39-Pending Status Updated to Denied**

## <span id="page-25-0"></span>**2.5 Assigned Provider Agency**

Health Plans can update the Assigned Provider Agency section. When a Health Plan clicks on the 'Change Provider' button, a pop-up window will open with a Provider search option. Health Plans will be able to search for Providers using either the Provider ID or Provider name in the Assigned Provider Agency section of Part A. **Figure 40- Change Provider option**

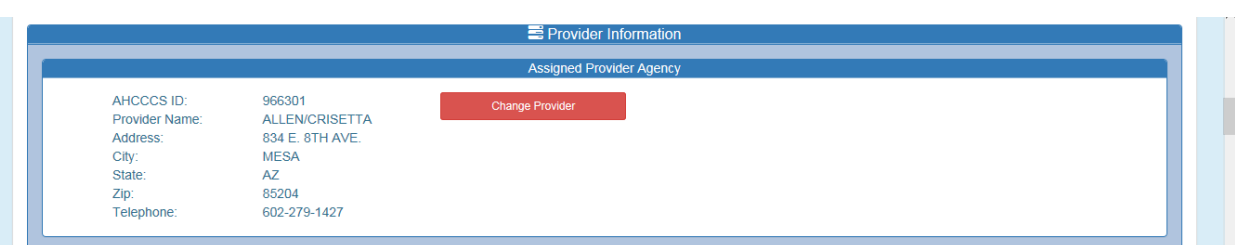

## QuickStart Guide

Office of Human Rights

### **Special Assistance Request**

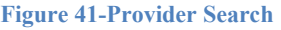

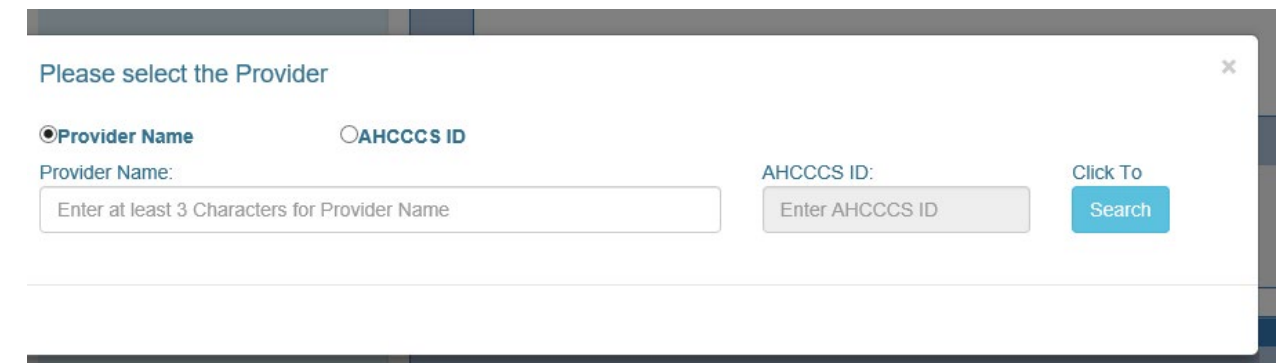

When the user searches for a provider, a provider list will be displayed in the bottom of the search window. **Figure 42-Affiliated Provider list**

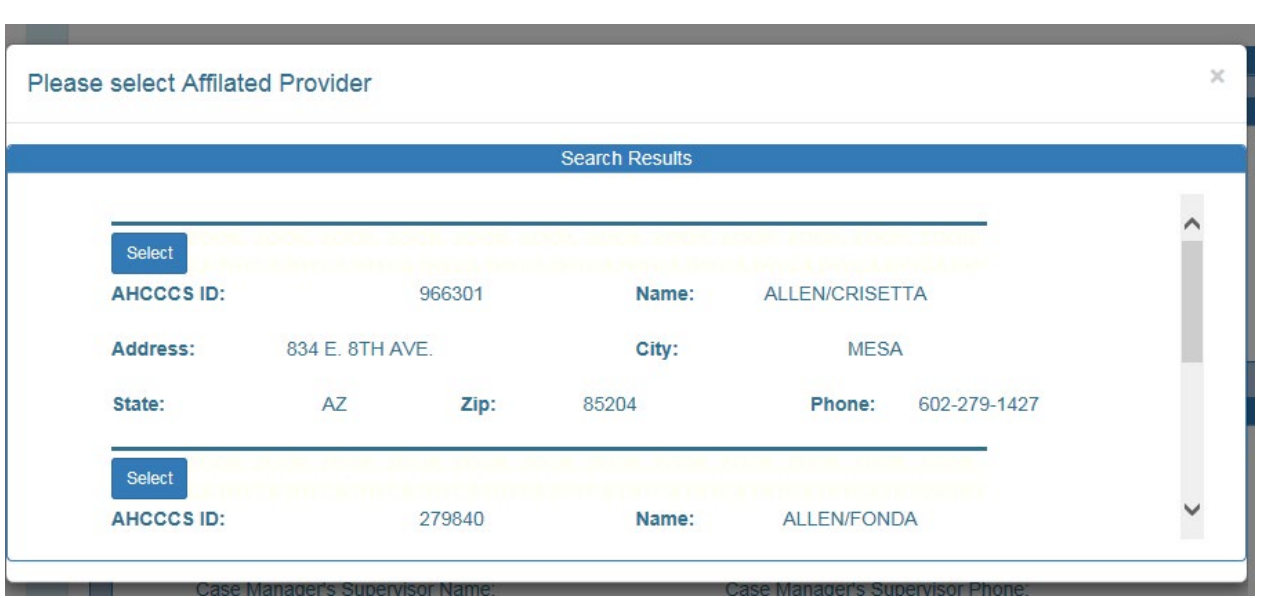

When the user selects a Provider, the selection will be recorded and a 'Pending Status' will be displayed in the Change Provider Status window.

#### **Figure 43-Change Provider Pending Status**

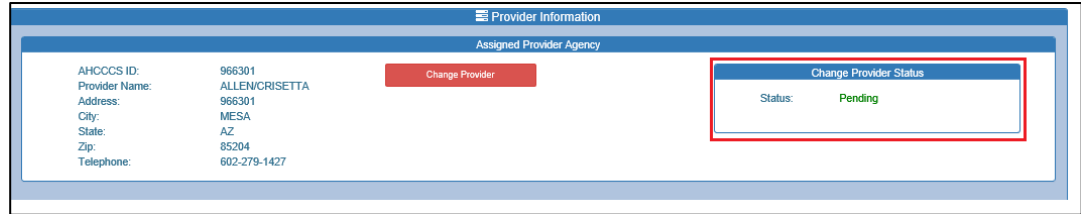

### **Arizona Health Care Cost Containment System**  QuickStart Guide

Office of Human Rights

### **Special Assistance Request**

Changes will be recorded and displayed in the OHR Administration page for review by the Health Plan. If the change is approved, the request status will be updated and the status will be changed to "Approved" in the Change Provider Status window.

#### **Figure 44-Provider Status changed to Approved**

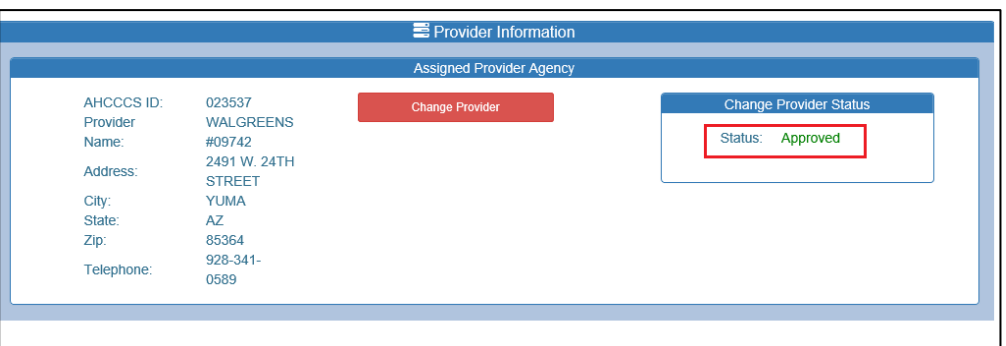

If the change is rejected, the change will be discarded, and the status will be changed to "Denied" in the Change Provider Status window.

**Figure 45-Provider Change status changed to Denied**

|                      |                       | Provider Information            |                               |
|----------------------|-----------------------|---------------------------------|-------------------------------|
|                      |                       | <b>Assigned Provider Agency</b> |                               |
| <b>AHCCCS</b><br>ID: | 966301                | <b>Change Provider</b>          | <b>Change Provider Status</b> |
| Provider<br>Name:    | <b>ALLEN/CRISETTA</b> |                                 | Status:<br>Denied             |
| Address:             | 834 E. 8TH AVE.       |                                 |                               |
| City:                | <b>MESA</b>           |                                 |                               |
| State:               | AZ                    |                                 |                               |
| Zip:                 | 85204                 |                                 |                               |
| Telephone:           | 602-279-1427          |                                 |                               |

### <span id="page-27-0"></span>**2.6 Treatment Team**

When the Health Plan updates the Treatment Team section, the changes will be recorded and a 'Pending Status' will be displayed, and the user will briefly see the alert message 'Provider information is updated' in the top of the page. At the bottom of the provider information section, the status window will display "PENDING".

## QuickStart Guide

Office of Human Rights

### **Special Assistance Request**

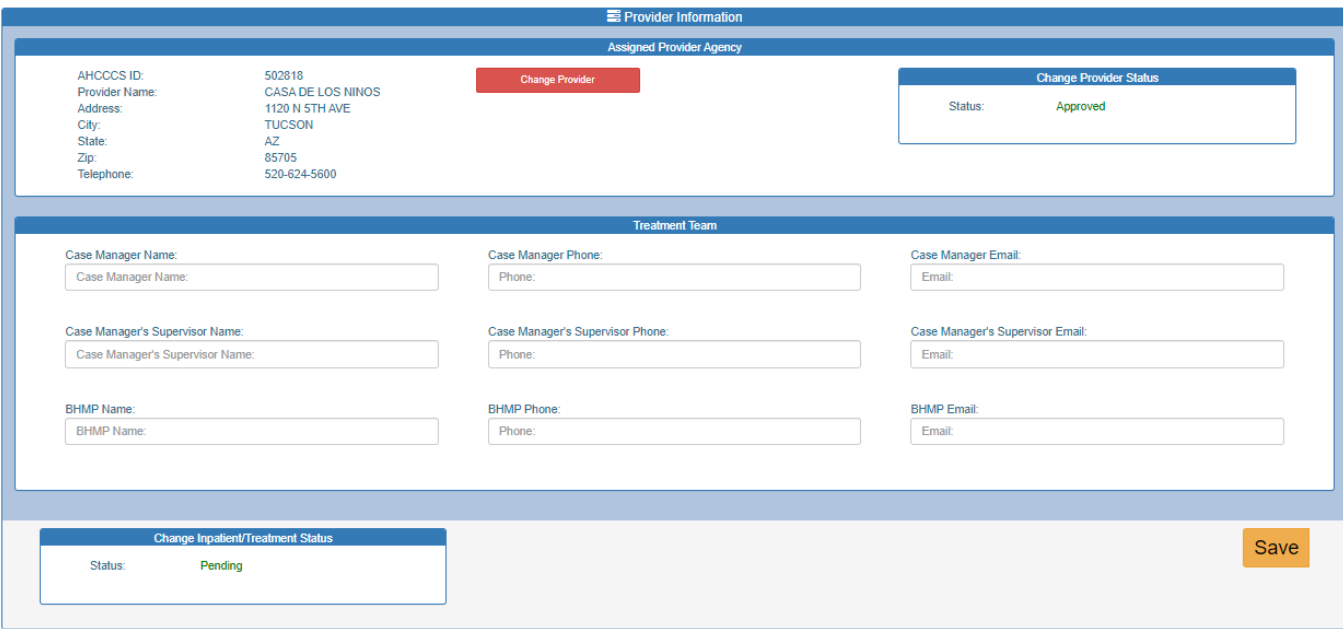

#### **Figure 46- Treatment Team Pending**

Changes will be recorded and displayed in the OHR Administration page for review by the Health Plan. If the change is approved, the Treatment Team Section will be updated, and the status window will be updated to "Approved".

## QuickStart Guide

Office of Human Rights

### **Special Assistance Request**

#### **Figure 47-Approved Status**

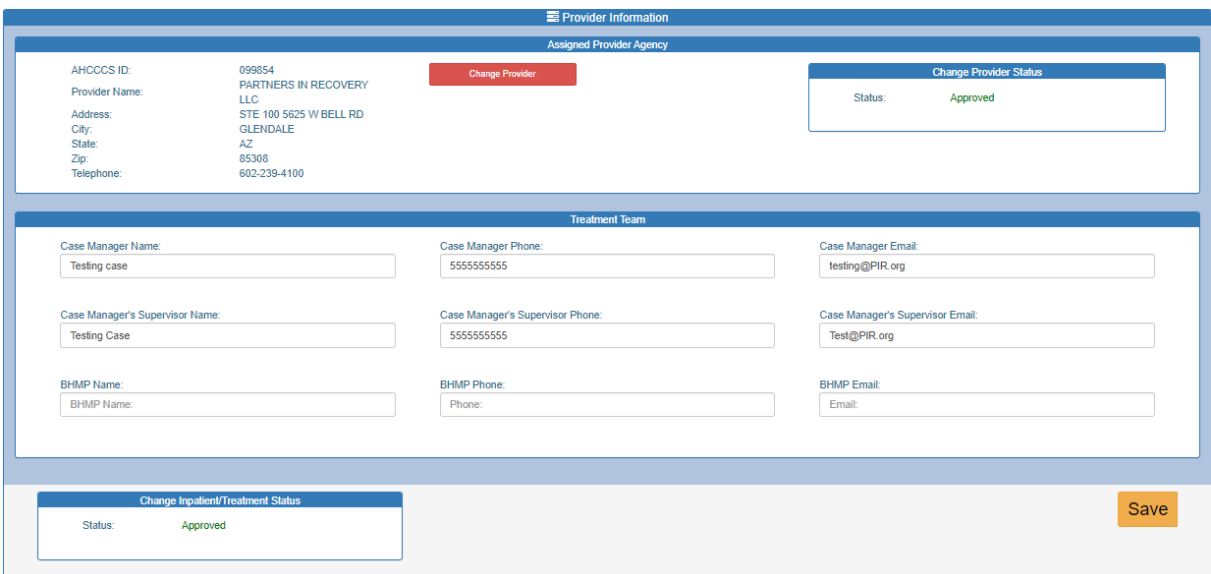

If changes are rejected, the changes will be discarded. The Status window will be changed to "Denied".

#### **Figure 48-Denied Pending Status**

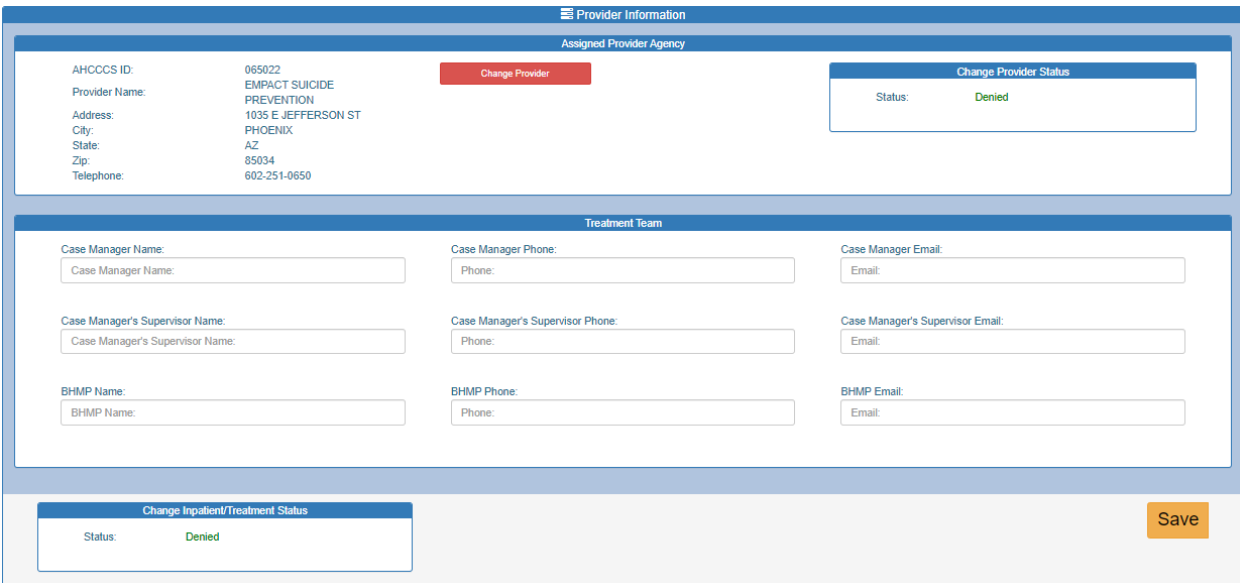

QuickStart Guide

Office of Human Rights

### **Special Assistance Request**

### <span id="page-30-0"></span>**2.7 Clinical Information**

Health Plans can update the clinical Information section. Changes made to this section will be updated immediately and will not require a review by the Health Plan.

## <span id="page-30-1"></span>**2.8 Guardian/Advocate Information**

When the Health Plan updates the Guardian/Advocate Information section, the changes will be recorded and a 'Pending Status' will be displayed. An alert message showing "Guardian Information is updated" will be briefly displayed at the top of the page. At the bottom of the Guardian/Advocate Information section, the status window will display "PENDING".

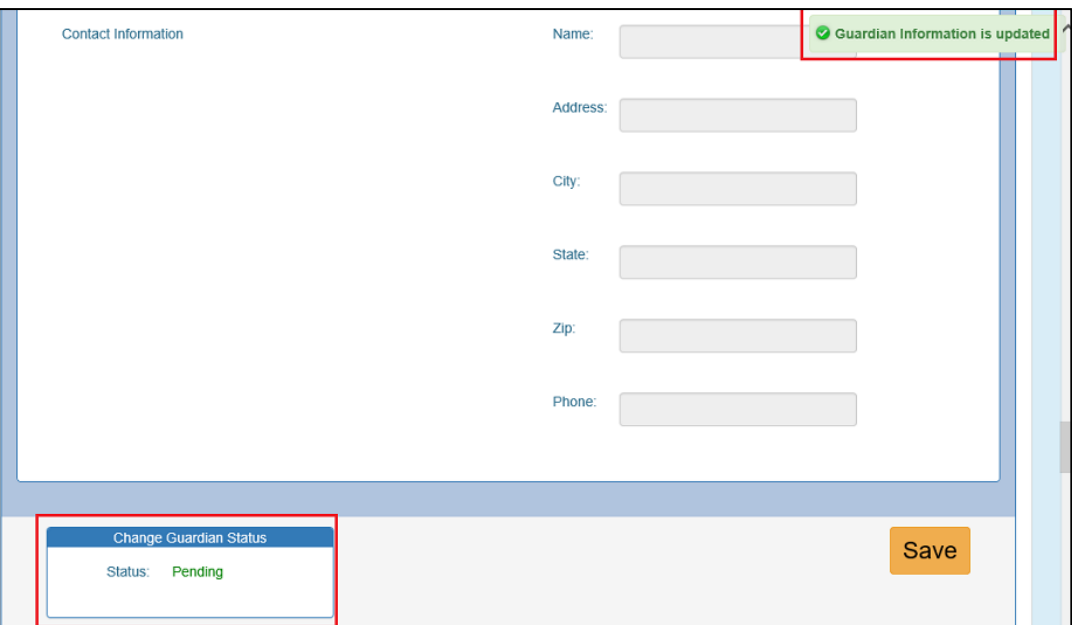

#### **Figure 49-Guardian/Advocate Information**

Changes will be recorded and displayed in the OHR Administration page for review by the Health Plan. If the change is approved, the Guardian/Advocate Information will be updated, and the status window will be updated to "Approved".

## QuickStart Guide

Office of Human Rights

### **Special Assistance Request**

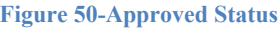

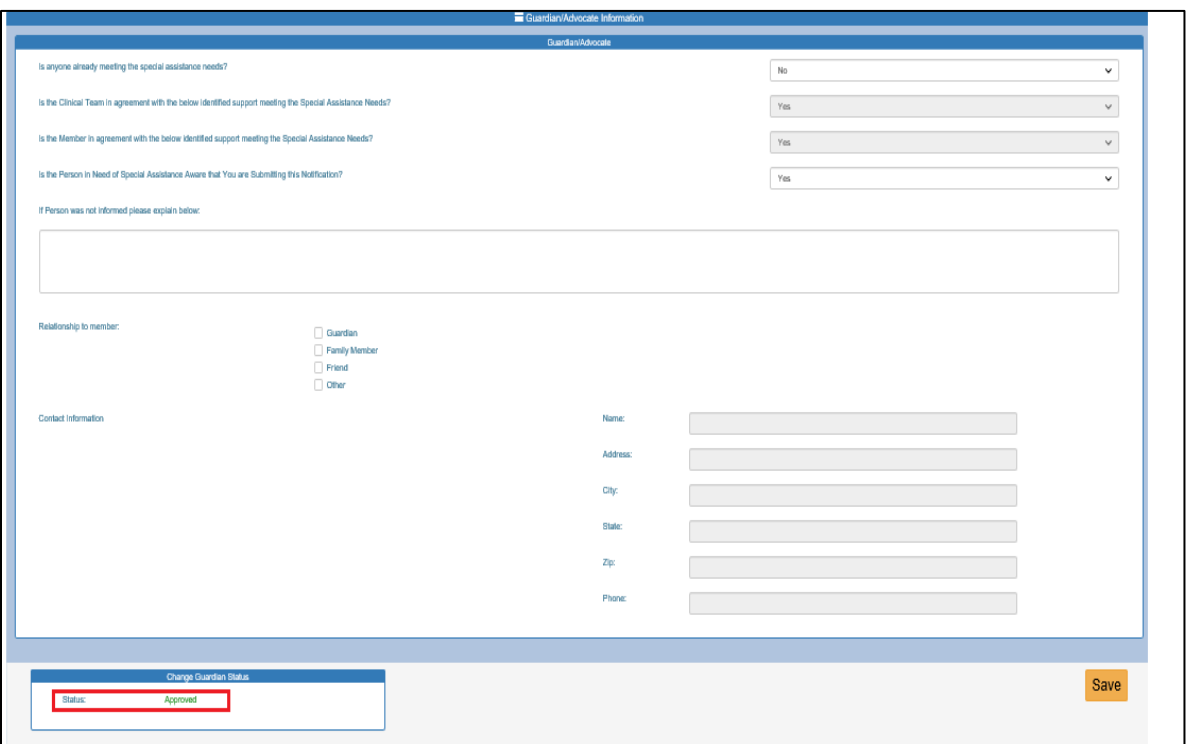

If changes are rejected, the changes will be discarded, and the Status window will be changed to "Denied".

#### **Figure 51-Denied Status**

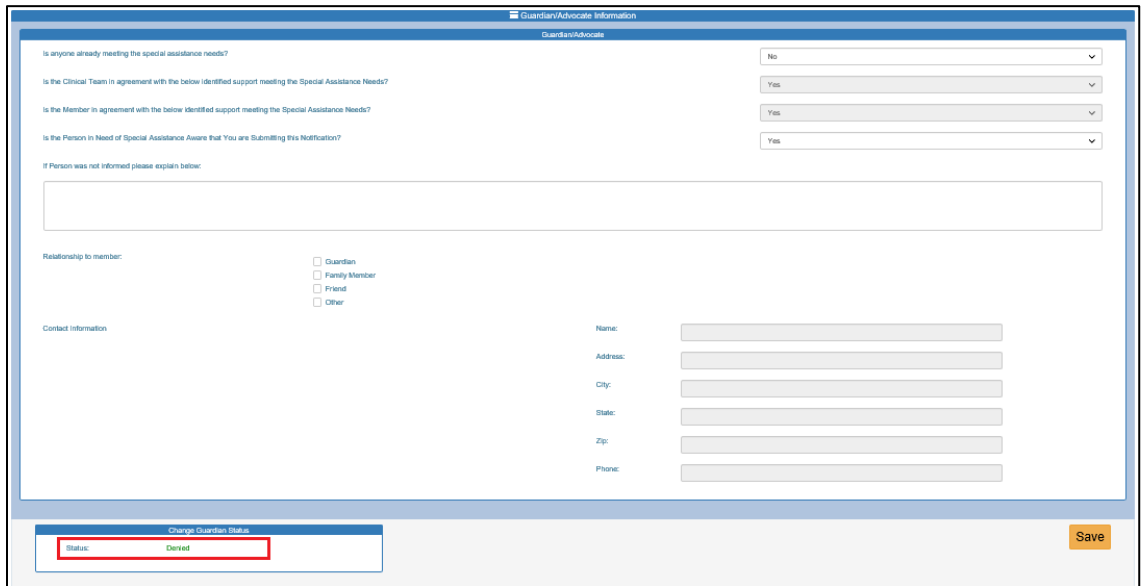

## QuickStart Guide

Office of Human Rights

### **Special Assistance Request**

## <span id="page-32-0"></span>**2.9 Closure the Notification**

Part C is used to close a notification.

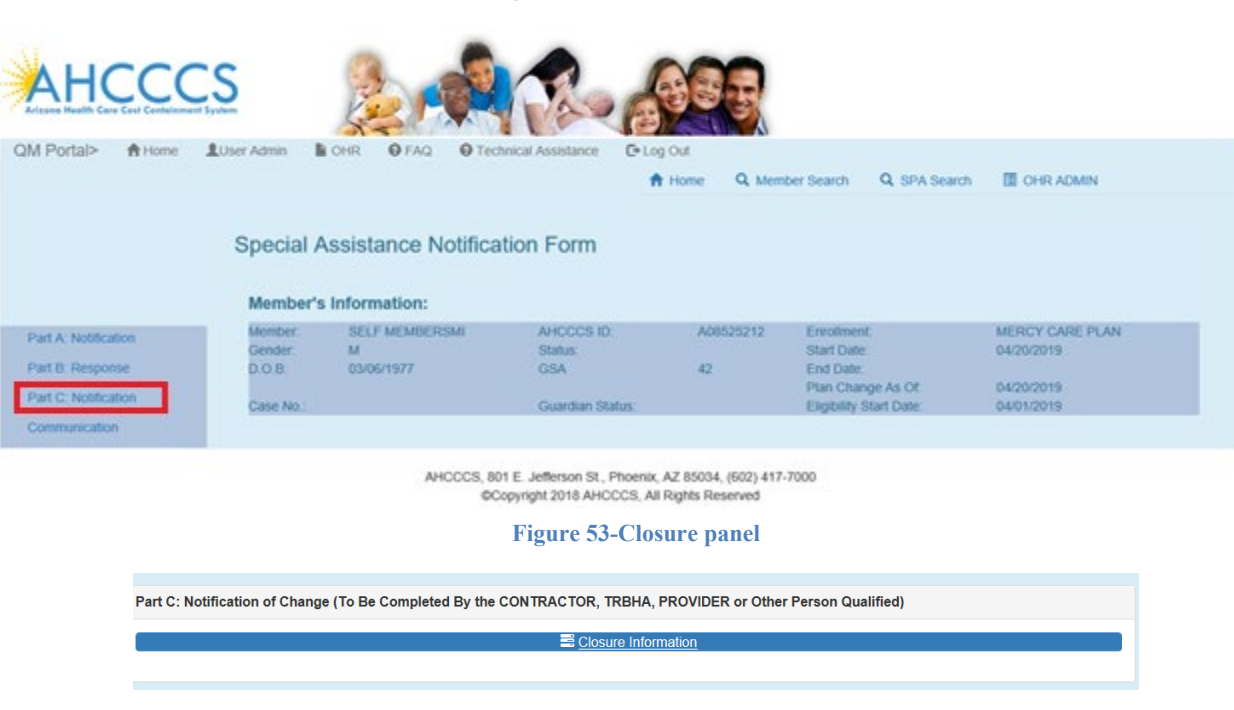

**Figure 52-Part C Menu Item**

## <span id="page-32-1"></span>**2.10Notification of Change**

The section contains the Closure Information, Preparer's Signature, Signature Log, Health Plan Signature, and the Signature Log (Health Plan/Contractor).

## QuickStart Guide

Office of Human Rights

#### **Special Assistance Request**

#### **Figure 54-Closure Information**

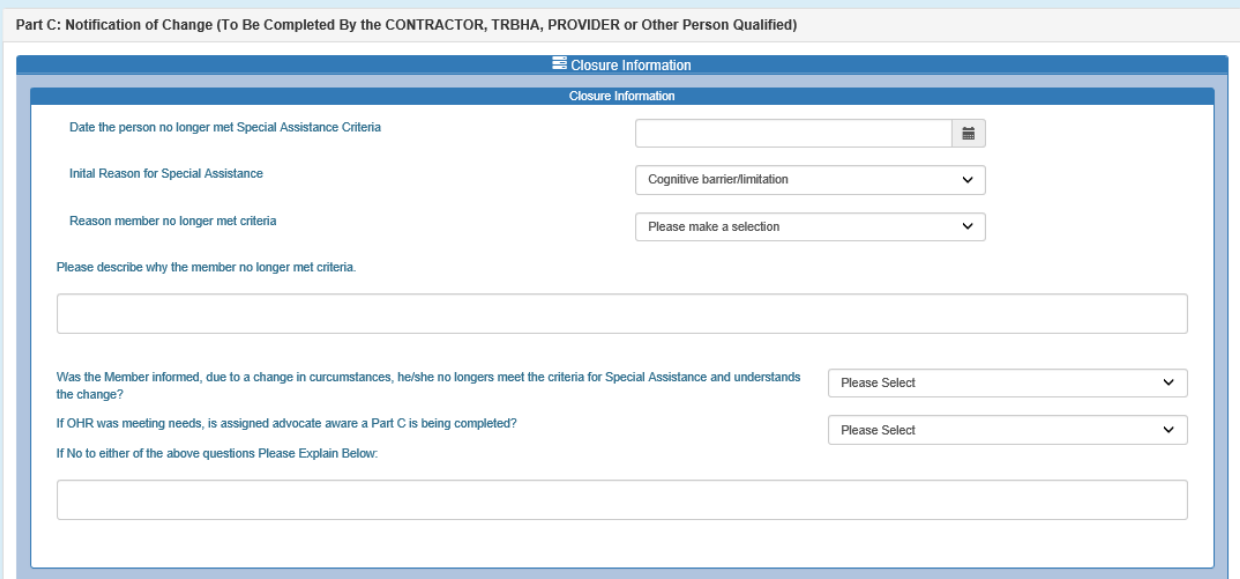

The Initial reason for Special Assistance dropdown will be copied from Part A. The rest of the fields require manual entry by the user. The Health Plan user must select a Submission Type and then E-sign the Part C.

## QuickStart Guide

Office of Human Rights

#### **Special Assistance Request**

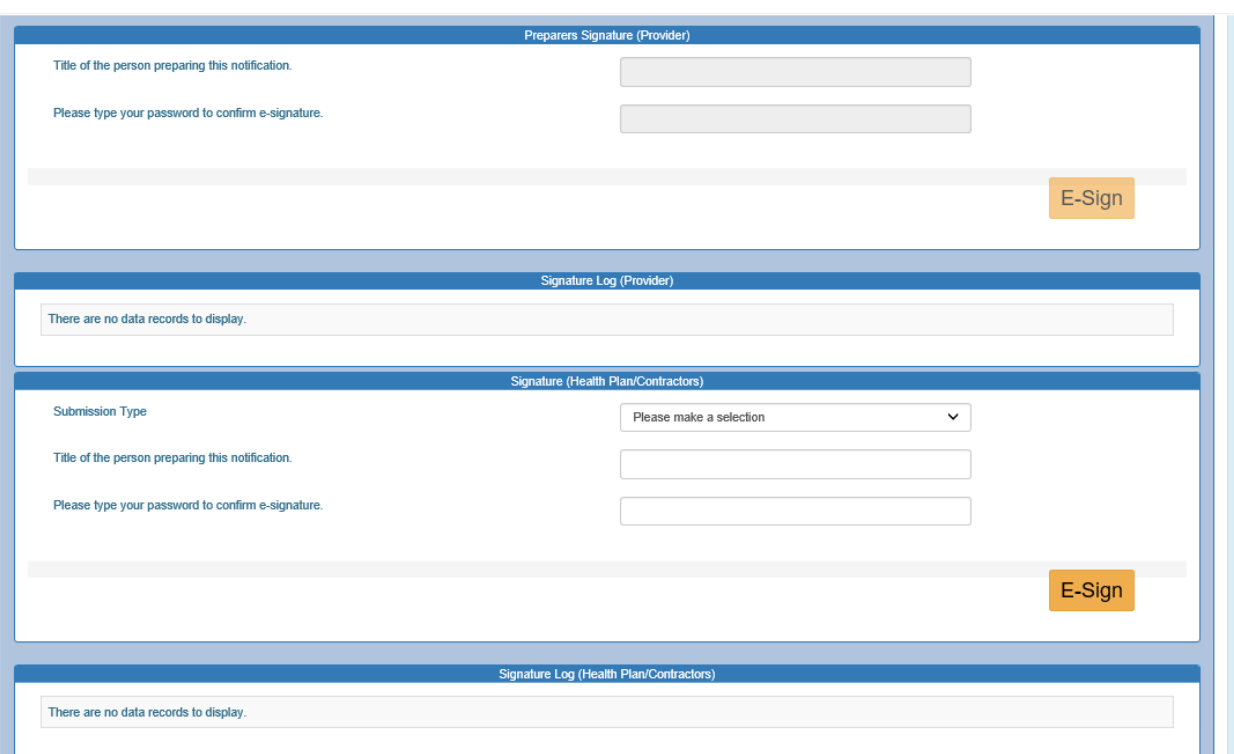

**Figure 55- Signatures**

When a Health Plan user clicks the 'E-Sign' button, all the information is validation and credentials will be checked. All data will be recorded, and a notification will be sent to OHR. When the user chooses the option A 'Part C reviewed –Pending OHR' a, email notification will be sent to AHCCCS to review this closure, and if they the status 'Part C closed', the entire application is closed and can only be viewed and not modified.

#### **Figure 56-Email Notification**

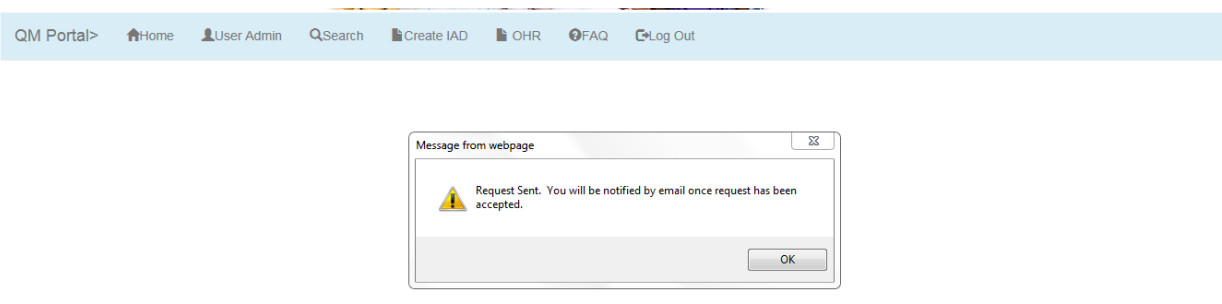

## QuickStart Guide

Office of Human Rights

### **Special Assistance Request**

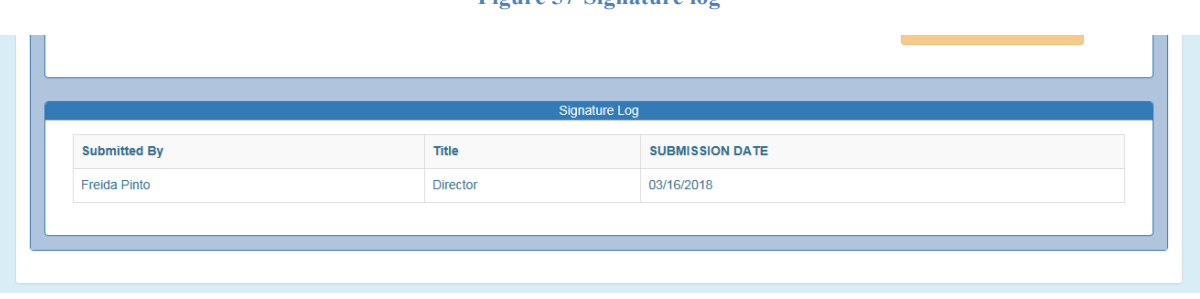

**Figure 57-Signature log**

## <span id="page-35-0"></span>**3 Health Plan Reviewer**

### <span id="page-35-1"></span>**3.1 Part A Review**

When a Preparer creates a new notification, it will be reviewed by a Health Plan. The Health Plan will forward the notification to AHCCCS. Health Plans can view notifications using 'Member Search' or 'Special Assistance Notification Search'. Health Plans cannot search for new notifications using the 'Notification Status' in 'Notification Search' but can search using other parameters.

New notifications will show the status as 'New Notification-Pending Health Plan' in the status label in search results. Reviewers can review the notification and choose the submission type from the 'Submission Type' dropdown list. This dropdown has the following four options.

- 1. Pending awaiting info from Provider
- 2. New Notification Pending OHR
- 3. Response to OHR request
- 4. Reject Does Not Meet Criteria (DNMC)

Health Plans will review the Part A and ensure it is complete prior to sign off. If a reviewer needs some other information from preparer, he can choose:

- Option 1- Pending awaiting info from Provider and E-sign the notification, that will update the Health Plan Signature Log and will send an email notification to preparer informing that the reviewer is waiting for additional information.
- If the reviewer decides to reject the notification, he has to choose option 4- Reject Does Not Meet Criteria (DNMC)' and E-sign the notification that will update the Signature Log and will send email notification to preparer informing that this notification has been rejected and they need to withdraw it. Once a preparer withdraws the notification the notification will not be searchable with 'Notification Search' function.
- If the reviewer approves the Notification, he can choose option 2- New Notification Pending OHR and E-sign the notification, this will update the Signature Log and will send an email notification to AHCCCS to request the Part B.

Office of Human Rights

### **Special Assistance Request**

• Reviewer can also choose option 3- Response to OHR request if he is responding to any request made by AHCCCS (OHR) users.

## <span id="page-36-0"></span>**3.2 Part C Review**

When a Preparer requests to close a notification, by completing the Part C of the notification, the OHR Admin screen will display the pending Part C for the Health Plan to review. The Health Plan will review and forward the Part C request to AHCCCS. A reviewer can review the notification and choose the submission type from the 'Submission Type' dropdown list. This dropdown has the following two options:

- 1. Part C reviewed Pending OHR
- 2. Part C Rejected Does Not Meet Criteria (DNMC)

If the reviewer approves the Part C, he can choose option '1- Part C reviewed – Pending OHR. This option updates the Signature Log and will send an email notification to AHCCCS requesting closure of the notification.

If a reviewer rejects the pending Part C, they must choose option 2, Part C Rejected – Does Not Meet Criteria (DNMC)'. They must E-sign the notification. This will update the Signature Log and send an email to the preparer informing them that this notification has been rejected, and will clear the data submitted by the Preparer.

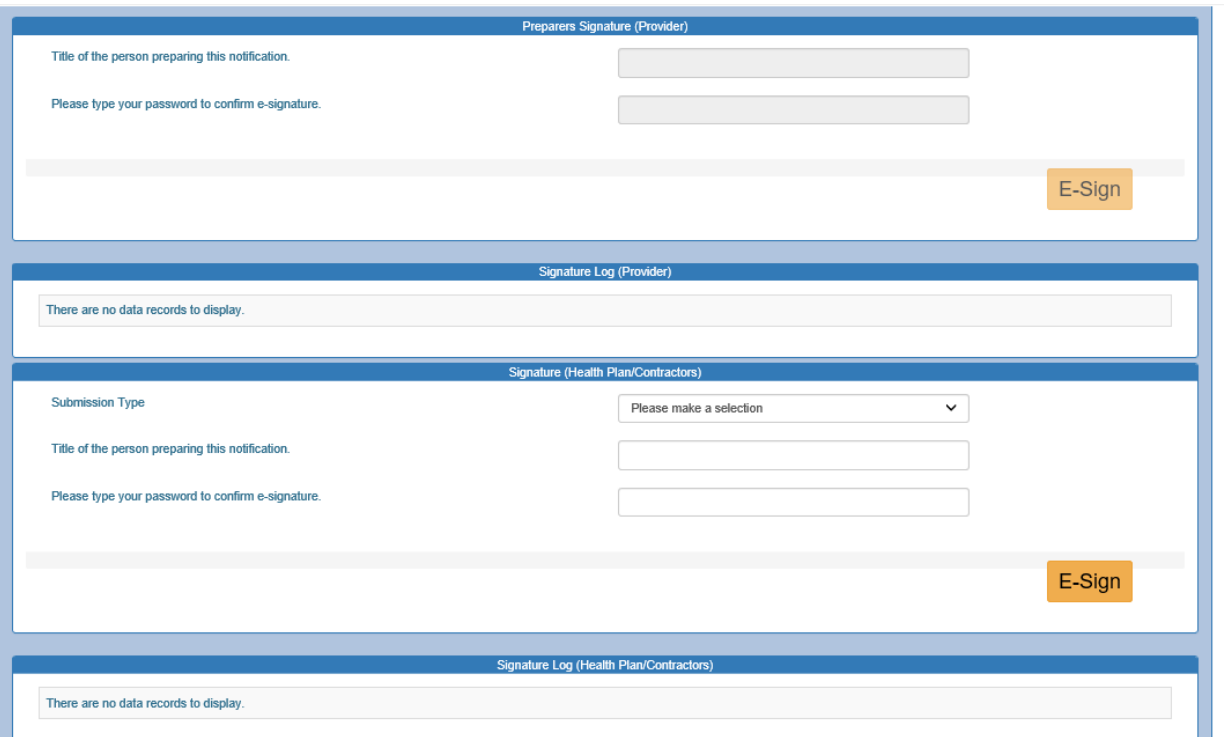

#### **Figure 58-Preparer Signature**

## QuickStart Guide

Office of Human Rights

### **Special Assistance Request**

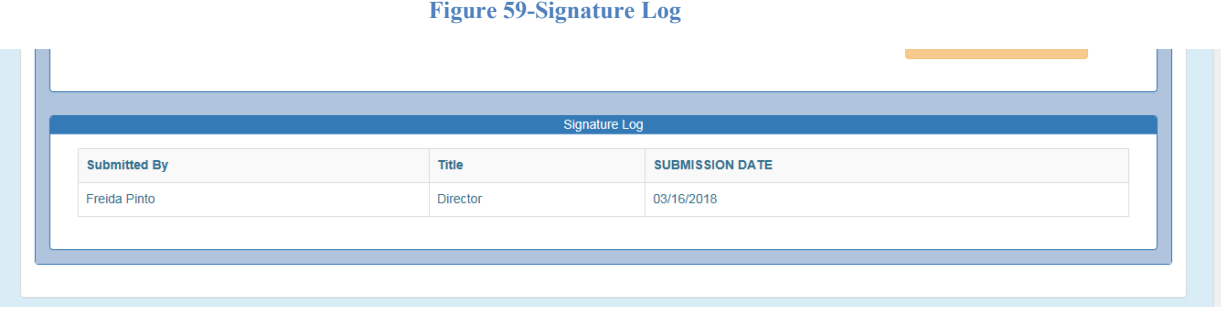

### <span id="page-37-0"></span>**3.3 OHR Admin**

The OHR Admin page allows the Health Plan reviewer to review the change requests made by Providers and Health Plans to the Additional Member Information section, the Assigned Provider Agency section, the Treatment Team section, the Guardian/Advocate Information section and Part C closure requests.

#### **Figure 60-OHR Admin link**

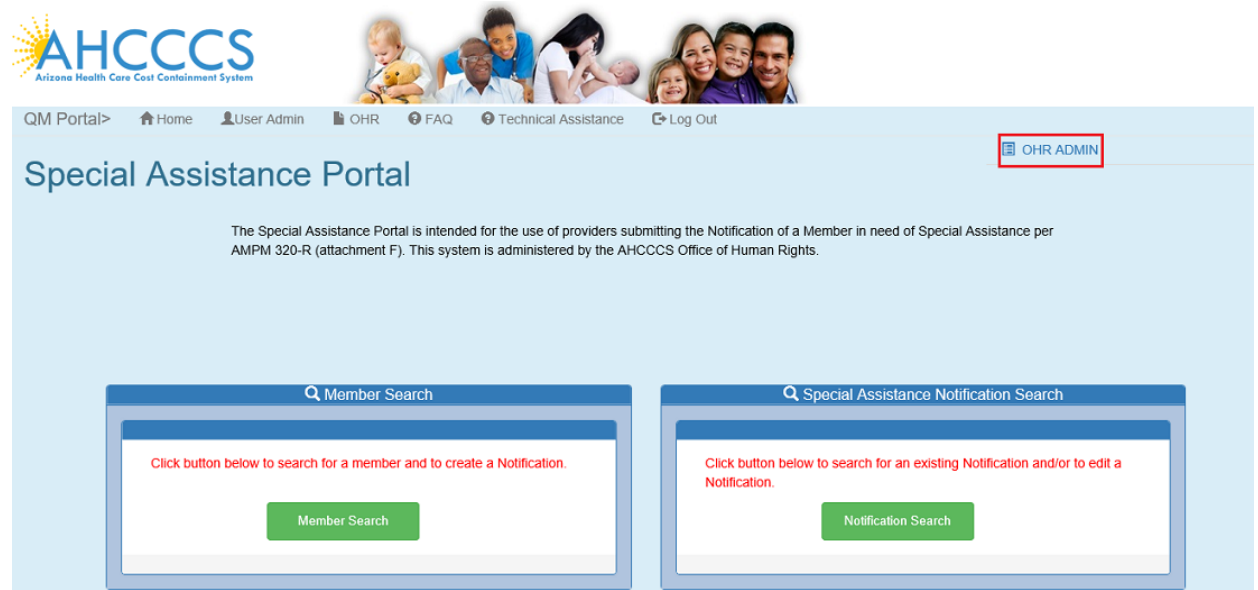

## QuickStart Guide

Office of Human Rights

#### **Special Assistance Request**

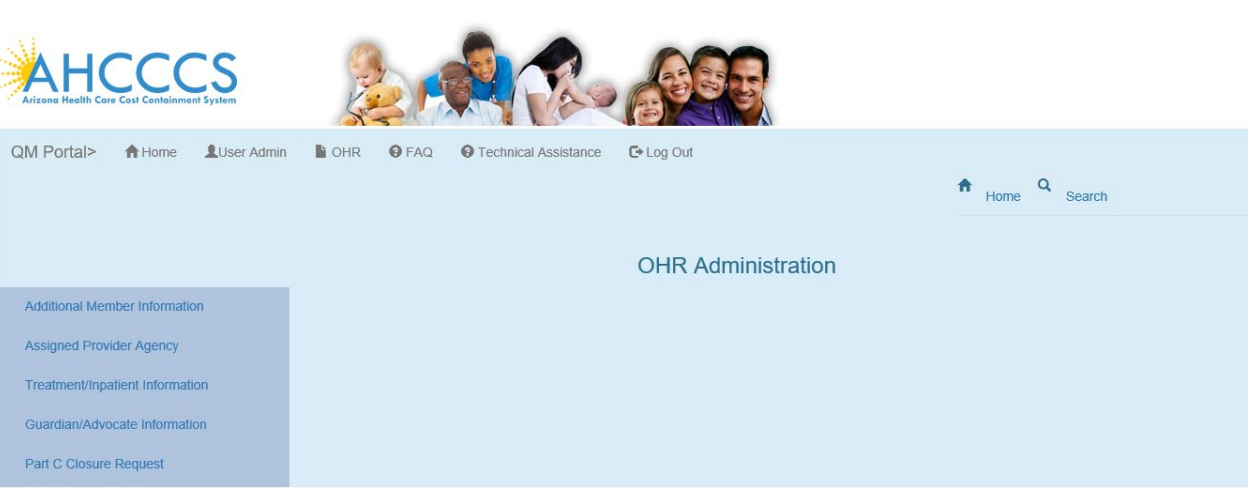

**Figure 61-OHR Admin Page**

Reviewers can review all changes and have the option to approve or reject any changes. Each section will contain three grids for pending requests, approved requests and denied requests.

1. Additional Member Information section

Pending requests from Providers or Health Plans can be approved or denied. Reviewers can view changes using 'View Detail' button from the pending grid. When the Reviewer clicks on the 'View Detail' button, they can see the original data and the newly requested change. There will be two buttons 'Approve' and 'Deny' to approve or reject the request.

#### **Figure 62-reviewing Pending Changes Part 1**

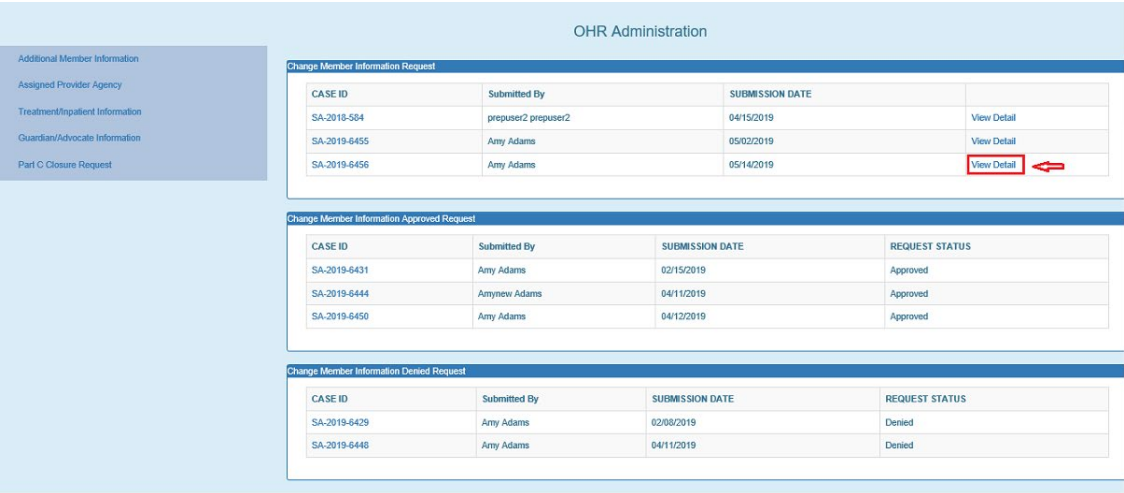

AHCCCS, 801 E. Jefferson St., Phoenix, AZ 85034, (602) 417-7000<br>©Convright 2018 AHCCCS. All Rights Reserved

## QuickStart Guide

Office of Human Rights

### **Special Assistance Request**

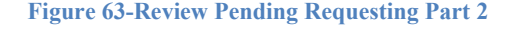

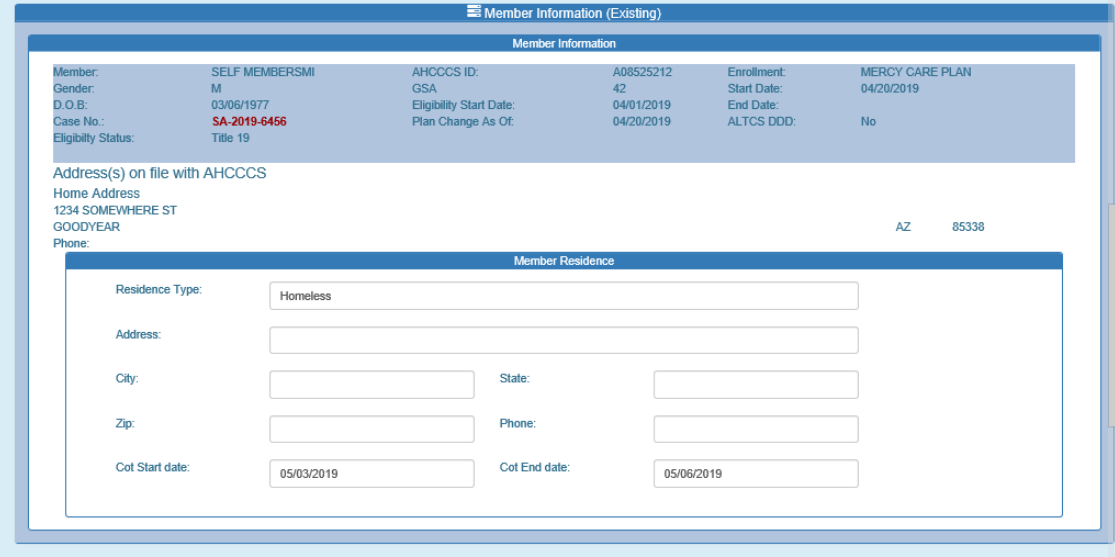

**Figure 64-Review Pending Requests Part 3**

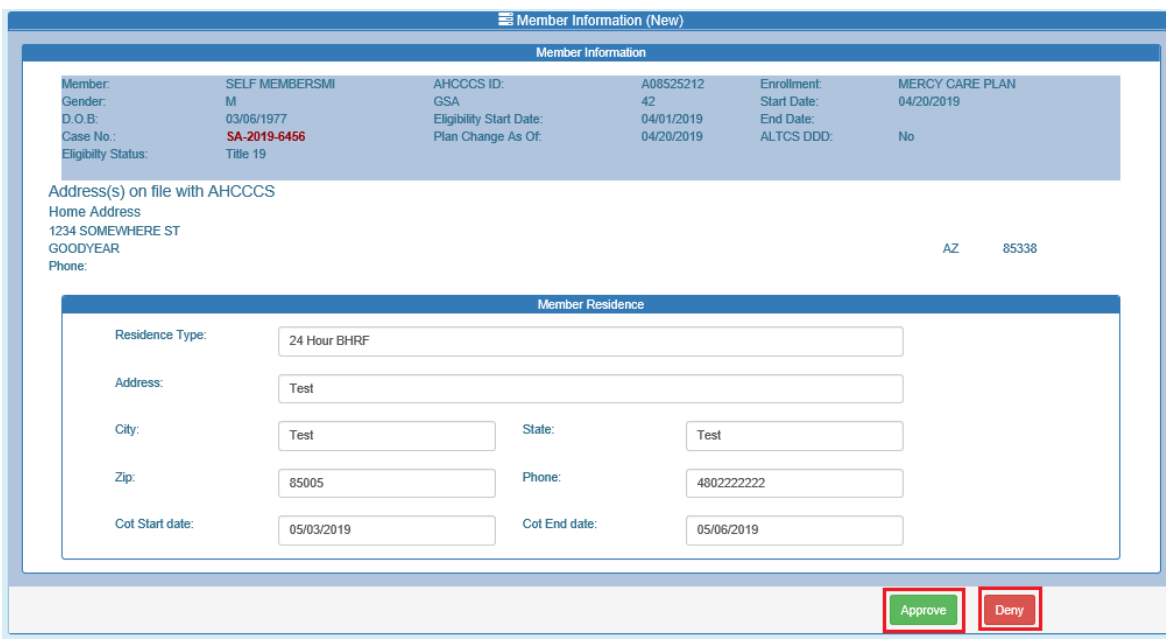

When a reviewer clicks on the "Approve" button, the notification will be moved to the 'Approved' grid. The Status window in the Additional Member Information section of Part A will be updated with the "Approved" status.

## QuickStart Guide

Office of Human Rights

### **Special Assistance Request**

**Figure 65-Approved Status**

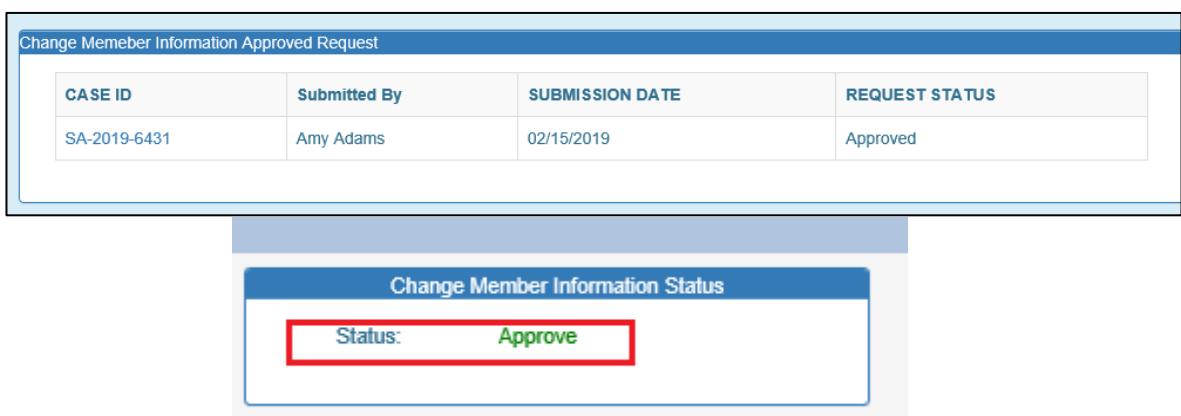

When a reviewer clicks on the Deny button, the notification will be moved to the 'Denied' grid. The Status window in the Addition Member Information section in Part A will be updated with "Denied" status.

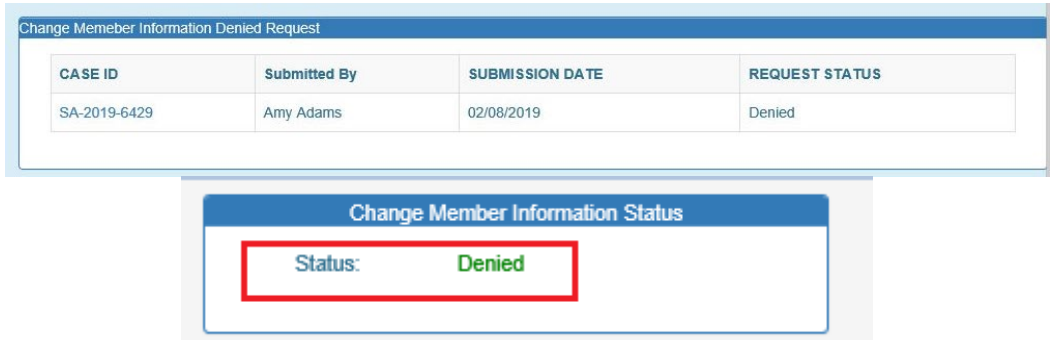

2. Assigned Provider Agency

Pending requests from Providers and Health Plans can be approved or denied. Pending grid will show the original Provider and new Provider and there will be an 'Approve' and a 'Deny' button to approve or reject the change provider request.

## QuickStart Guide

Office of Human Rights

#### **Special Assistance Request**

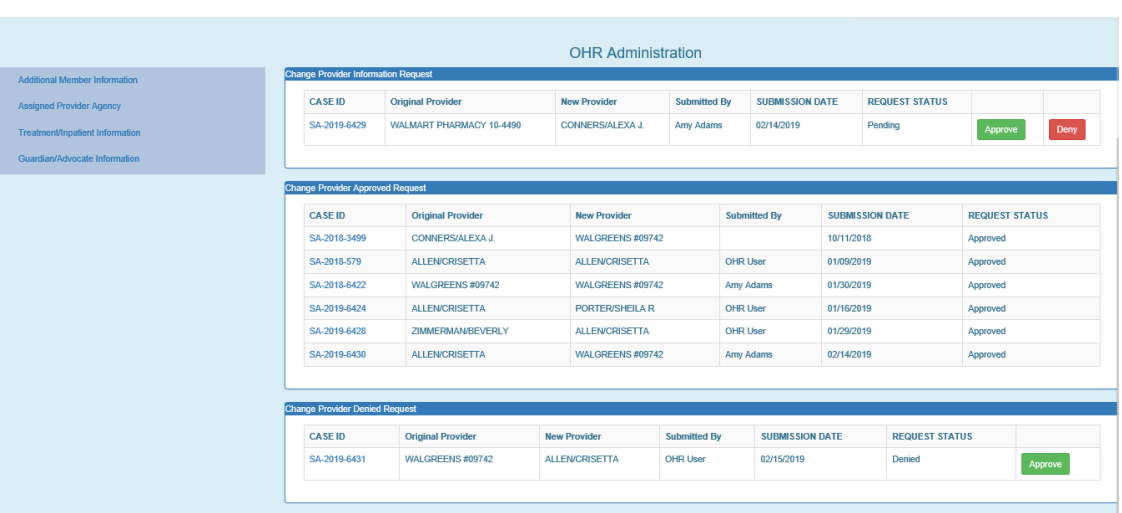

**Figure 66-OHR Admin Page**

Once approved there is no process to demote back to "Denied". Once a change request has been approved by the Health Plan, it will move from the pending grid to the Approved grid. The Status window in Assigned Provider Agency in Part A will be updated with "Approved" status.

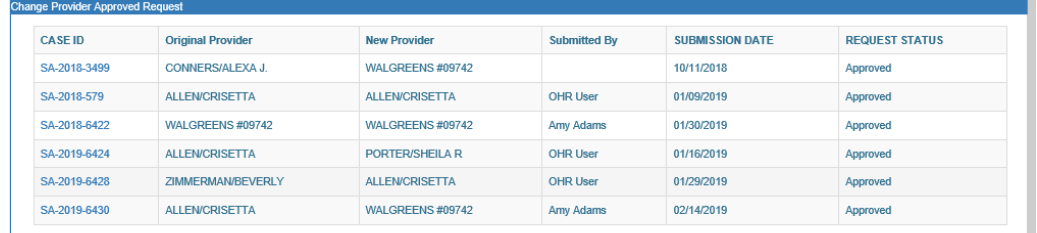

#### **Figure 67-Approved Status**

#### **Figure 68-Approved Status**

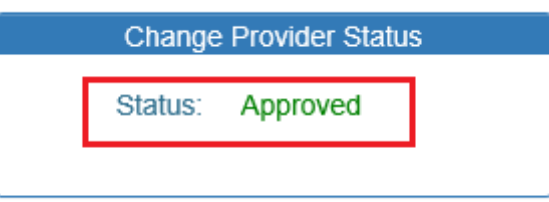

When a reviewer clicks on the Deny button, the notification will be moved to the 'Denied grid'. The status window in the Additional Member Information in Part A will be updated to the "Denied" status. Denied requests can be approved or can be resubmitted as a new request.

## QuickStart Guide

Office of Human Rights

#### **Special Assistance Request**

#### **Figure 69-Denied Status**

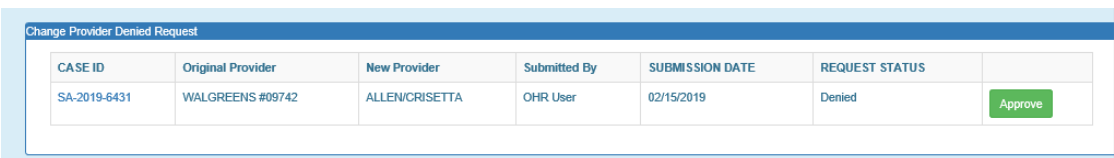

#### **Figure 70-Denied Status**

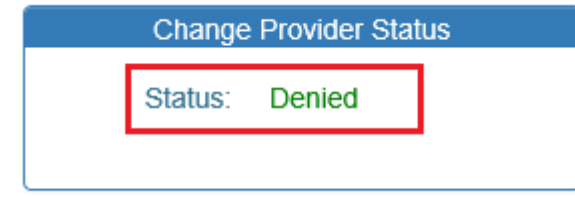

3. Treatment Team Information

Pending requests from Providers or Health Plans can be approved or denied. Reviewers can view the change using the 'View Detail' button from the pending grid. When Reviewers click on the 'View Detail' button, the original data and new requested data will be visible. There will be two buttons available, 'Approve' and 'Deny' to approve or reject the request.

#### **Figure 71-Pending requests**

![](_page_42_Picture_74.jpeg)

**Figure 72-Existing Data/New Data/ Approve or Deny options**

## QuickStart Guide

Office of Human Rights

### **Special Assistance Request**

![](_page_43_Picture_40.jpeg)

When a reviewer clicks on the "Approve" button, the notification will be moved to the 'Approved' grid. The Status window in the Treatment Team Information section of Part A will be updated with the "Approved" status.

#### **Figure 73-Approved Status**

![](_page_43_Picture_41.jpeg)

#### **Figure 74-Approved Status**

![](_page_43_Picture_42.jpeg)

![](_page_44_Picture_0.jpeg)

Office of Human Rights

#### **Special Assistance Request**

When a reviewer clicks on the "Deny" button, the notification will be moved to the 'Denied' grid. The status window in the Treatment Information in Part A will be updated with "Denied" status.

![](_page_44_Picture_89.jpeg)

#### 4. Guardian Advocate Information

Pending requests from Providers or Health Plans can be approved or denied. Reviewer can view the change using 'View Detail' button from Pending Grid. When a reviewer clicks on the 'View Detail' button, they can see the original data and new requested data. There will be two buttons available, 'Approve' and 'Deny' to approve or reject the request.

Denied

#### **Figure 77-Pending Requests**

Status:

![](_page_44_Picture_90.jpeg)

# QuickStart Guide

Office of Human Rights

### **Special Assistance Request**

![](_page_45_Picture_29.jpeg)

![](_page_45_Picture_30.jpeg)

#### **Figure 79-Existing data**

![](_page_45_Picture_31.jpeg)

![](_page_46_Picture_0.jpeg)

Office of Human Rights

#### **Special Assistance Request**

When a reviewer clicks on the "Approve" button, the notification will be moved to the 'Approved' grid and the Status window in the Guardian Advocate Information section of Part A will be updated with the "Approved" status.

![](_page_46_Picture_135.jpeg)

When a reviewer clicks on the 'Deny' button, the notification will be moved to the 'Denied grid. The Status window in the Guardian/Advocate Information section in Part A will be updated with "Denied" status

Approved

![](_page_46_Picture_136.jpeg)

#### **Figure 83-Denied Status**

**Figure 82-Denied Status**

**Status:** 

![](_page_46_Picture_137.jpeg)

5. Part C Closure Request

Pending requests from Providers will be logged here. Reviewers can view requests clicking on the Case ID. Reviewer will navigate to the notification form and from there view the Part C. Reviewers can review the notification and choose the submission type from the 'Submission Type' dropdown list. This dropdown has following two options.

- 1. Part C reviewed Pending OHR
- 2. Part C Rejected Does Not Meet Criteria (DNMC)

If the reviewer approves the Part C, he can choose option 1, Part C reviewed – Pending OHR. This will update the Signature Log and will send an email to AHCCCS requesting to close Part C.

![](_page_47_Picture_0.jpeg)

Office of Human Rights

#### **Special Assistance Request**

If the reviewer decides to reject the Part C, they must choose option 2, Part C Rejected – Does Not Meet Criteria (DNMC). They must E-sign the notification. This will update the Signature Log and will send an email to the Preparer informing them that this notification has been rejected, and the data submitted by the Preparer will be cleared.

![](_page_47_Picture_66.jpeg)

![](_page_47_Picture_67.jpeg)

## <span id="page-47-0"></span>**4 Create Communication**

The Communication section is an area where messages can be sent between Providers, Health Plans and OHR. The messages are captured and displayed in the Communication Log. An email will be sent to the clinical director and health plan containing only the Case No. (SA number) and the member date of birth notifying the recipient that a message is pending within the application for them to address. The user will need to open the record to view and respond to the communication.

## QuickStart Guide

Office of Human Rights

### **Special Assistance Request**

#### **HCCCS** QM Portal> **DOHR**  $\bigcirc$  FAQ LUser Admin **O** Technical As  $\bigwedge$  Home  $E+$  Log Out Q Member Search Q SPA Search **III** OHR ADMIN  $\bigwedge$  Home Full Report **Special Assistance Notification Form Member's Information:** SELF MEMBERSMI Member: AHCCCS ID: A08525212 MERCY CARE PLAN Enrollment: Part A: Notification Pending - New Notification Start Date:  $04 - 20 - 2019$ Gender  $\overline{M}$ Status: 03/06/1977 Part B: Response  $D.O.B.$ GSA  $42$ End Date: Plan Change As Of:<br>Eligibility Start Date: 04-20-2019 Part C: Notification Case No.: **SA-2019-6456 Guardian Status:** Yes 04-01-2019 ommunication

**Figure 85 - Communication log Menu Item**

AHCCCS, 801 E. Jefferson St., Phoenix, AZ 85034, (602) 417-7000 Copyright 2018 AHCCCS, All Rights Reserved

#### **Figure 86- Create a new Communication (Step 1)**

![](_page_48_Picture_131.jpeg)

## QuickStart Guide

Office of Human Rights

### **Special Assistance Request**

![](_page_49_Picture_50.jpeg)

**Figure 87- Create a new Communication (Step 2)**

## <span id="page-49-0"></span>**5 Report**

Just below the OHR menu bar is the 'Full Report' link. The report generates the 'NOTIFICATION OF MEMBER IN NEED OF SPECIAL ASSISTANCE' form in PDF format. The form can be downloaded and saved in the Provider medical records as required by AMPM 320-R.

![](_page_49_Picture_7.jpeg)

## QuickStart Guide

Office of Human Rights

### **Special Assistance Request**

 $\Phi$ 

**Figure 89-Notification of member in Need of Special Assistance**

![](_page_50_Picture_44.jpeg)

"Incomplete Notification" has been added to the Notification Lookup search page; - This option will allow plans to search the notifications which were created but not signed as well as new notification without having to pull all records and sort by notification status.

 $\hat{\Phi}$ 

QuickStart Guide

Office of Human Rights

### **Special Assistance Request**

![](_page_51_Picture_20.jpeg)